## **11 Incredible Excel Conditional Formatting**

ADVANCE WAYS OF CONDITIONAL FORMATTING

# Excel Tip | Excel Forum

[www.exceltip.com | www.exceforum.com]

Copyright © 2003 ExcelTip.com, Excelforum.com registered trademark of Microsoft Corporation

#### © 2015 excelforum.com & exceltip.com

#### Self-Publishing

ALL RIGHTS RESERVED. This book contains material protected under International and Federal Copyright Laws and Treaties. Any unauthorized reprint or use of this material is prohibited. No part of this book may be reproduced or transmitted in and form or by any means, electronic or mechanical, including photocopying, recording, or by any information storage and retrieval system without express written permission from the author / publisher.

The information in this book is provided on as-is basis. The authors and publisher shall have neither liability nor responsibility to any person or entity with respect to any loss or damages arising from the information contained in this book.

Author- Excel Forum.com and Exceltip.com Cover Design-excelforum.com Published by- Self-publishing First Published in- June-2015

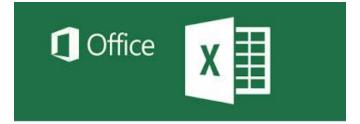

Microsoft Excel is having so many

unbelievable capabilities that are not instantly perceived. In which Conditional Formatting is one of the option.

**Conditional Formatting** is the tool that used to format the cell or a range in the specific condition. We can use this option on the value of the cell or value of formula, it means if you have formula in cell then we can specify the value in "Conditional Formatting" of if we have value in the range then we can use Conditional Formatting by describing the formula to highlight the values.

There are lot ways to use "Conditional Formatting" in our data. We can use it to show the numbers in increasing and decreasing order, to specific Value, to specific numbers, to specific date etc. Also we can highlight the cells by fill the color in cell, by change the font color, by using the data bars, color scales, icon sets.

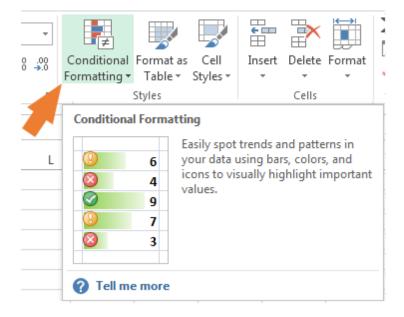

### What we are going to learn in this book?

| 1.  | Conditional Format Based on Dates                                         | 4   |
|-----|---------------------------------------------------------------------------|-----|
| 2.  | Find Occurrence of Text in a Column through Conditional formatting        | 8   |
| 3.  | How to highlight a row on the basis of cell                               | .11 |
| 4.  | Compare 2 Columns and Return Fill Red if is different                     | 14  |
| 5.  | How to check the row and then highlight the first cell of the row         | 18  |
| 6.  | Highlight Cells Tomorrow Excluding Weekend                                | 22  |
| 7.  | Conditional Formatting to Mark Dates on a Calendar                        | 27  |
| 8.  | Counting the Length of Characters in a Cell before a Particular Character | 32  |
| 9.  | Highlight the Top 10 Sales through Conditional Formatting                 | .38 |
| 10. | Conditional Formatting for Pivot Tables                                   | 43  |
| 11. | Conditional Format Between First and Last Non-Blank Cells                 | 46  |

#### **Conditional Format Based on Dates**

http://www.excelforum.com/excel-formulas-and-functions/1077036-conditional-formatbased-on-dates.html

#### Question:-

I have been searching but i cant solve my issue, I want to conditional format a cell that will be either, Green, Yellow or red depending on the date.

- If the date I enter in Cell C2 is more than 60 days from today the cell should be green.
- > If the date is less than 60 days from today the cell should be yellow.
- > If the cell is less than 30 days from today the cell should be red

This is for drivers licence dates, i want to be alerted when they are 60 days from the expiration etc

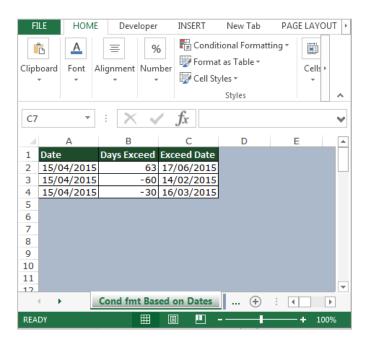

#### To put the "Conditional Formatting" follow below given steps:-

- Select the range, where we want to do "Conditional Formatting".
- When we will click on "Conditional Formatting" drop down list will appear, where we have to select "Manage Rules" dialog box will get open.
- Where we have to click on "New Rule", New Formatting Rule dialog box will get appear, click on Use a formula to determine which cells to format.
- First we will apply the "Conditional Formatting" for (If the date I enter in Cell C2 is more than 60 days from Today).
- Enter the formula =AND(C2<>"", C2>TODAY()+60).
- Click on Format and select the green color.

| Edit Formatti | ng Rule                                           |  |  |  |  |  |  |  |  |  |  |
|---------------|---------------------------------------------------|--|--|--|--|--|--|--|--|--|--|
| Select a Rule | Туре:                                             |  |  |  |  |  |  |  |  |  |  |
| 🕨 🛏 Format a  | Il cells based on their values                    |  |  |  |  |  |  |  |  |  |  |
| 🕨 🛏 Format o  | ► Format only cells that contain                  |  |  |  |  |  |  |  |  |  |  |
| 🕨 🛏 Format o  | Format only top or bottom ranked values           |  |  |  |  |  |  |  |  |  |  |
| 🕨 🕨 Format d  | only values that are above or below average       |  |  |  |  |  |  |  |  |  |  |
| 🕨 🕨 Format o  | only unique or duplicate values                   |  |  |  |  |  |  |  |  |  |  |
| 🛏 Use a fo    | rmula to determine which cells to format          |  |  |  |  |  |  |  |  |  |  |
|               | : Description:<br>ues where this formula is true: |  |  |  |  |  |  |  |  |  |  |
|               | <pre>&lt;=", C2&gt;TODAY()+60)</pre>              |  |  |  |  |  |  |  |  |  |  |
| Preview:      | Preview: AaBbCcYyZz <u>F</u> ormat                |  |  |  |  |  |  |  |  |  |  |
|               | OK Cancel                                         |  |  |  |  |  |  |  |  |  |  |

- Again we will click on "New Rule", New Formatting Rule dialog box will get appear, click on Use a formula to determine which cells to format.
- Now will enter the formula for (If the date is less than 60 days from today).
- Enter the formula =AND(C2<>"", C2<TODAY()-30)
- Click on Format and select the Yellow color.

| Edit Formatti                            | ng Rule                                                        | 8              | 23  |  |  |  |  |  |  |  |
|------------------------------------------|----------------------------------------------------------------|----------------|-----|--|--|--|--|--|--|--|
| <u>S</u> elect a Rule                    | Туре:                                                          |                |     |  |  |  |  |  |  |  |
| ► Format all cells based on their values |                                                                |                |     |  |  |  |  |  |  |  |
| Format only cells that contain           |                                                                |                |     |  |  |  |  |  |  |  |
| 🕨 🛏 Format o                             | only top or bottom ranked values                               |                |     |  |  |  |  |  |  |  |
| 🕨 🛏 Format o                             | only values that are above or below average                    |                |     |  |  |  |  |  |  |  |
| 🕨 🛏 Format o                             | only unique or duplicate values                                |                |     |  |  |  |  |  |  |  |
| 🛏 Use a for                              | mula to determine which cells to format                        |                |     |  |  |  |  |  |  |  |
|                                          | Description:<br>ues where this formula is true:                |                |     |  |  |  |  |  |  |  |
| =AND(C2<                                 | :>**, C2 <today()-30)< td=""><td></td><th></th></today()-30)<> |                |     |  |  |  |  |  |  |  |
| Preview:                                 | AaBbCcYyZz                                                     | <u>F</u> ormat | :   |  |  |  |  |  |  |  |
|                                          | ОК                                                             | Cano           | :el |  |  |  |  |  |  |  |

- Again we will click on "New Rule", New Formatting Rule dialog box will get appear, click on Use a formula to determine which cells to format.
- In last we will enter the formula for (If the cell is less than 30 days from today).
- Enter the formula =AND(C2<>"", C2>TODAY()-60)
- Click on Format and select the Red color.

| Edit Formatting Rule                                                    | ବୃ                               | 23  |  |  |  |  |  |  |  |  |
|-------------------------------------------------------------------------|----------------------------------|-----|--|--|--|--|--|--|--|--|
| Select a Rule Type:                                                     |                                  |     |  |  |  |  |  |  |  |  |
| Format all cells based on their values                                  |                                  |     |  |  |  |  |  |  |  |  |
| Format only cells that contain                                          | ► Format only cells that contain |     |  |  |  |  |  |  |  |  |
| Format only top or bottom ranked values                                 |                                  |     |  |  |  |  |  |  |  |  |
| Format only values that are above or below average                      |                                  |     |  |  |  |  |  |  |  |  |
| Format only unique or duplicate values                                  |                                  |     |  |  |  |  |  |  |  |  |
| ► Use a formula to determine which cells to format                      |                                  |     |  |  |  |  |  |  |  |  |
| Edit the Rule Description:<br>Format values where this formula is true: |                                  |     |  |  |  |  |  |  |  |  |
| =AND(C2<>"", C2>TODAY()-60)                                             |                                  |     |  |  |  |  |  |  |  |  |
| Preview: AaBbCcYyZz                                                     | <u>F</u> orma                    | it  |  |  |  |  |  |  |  |  |
| ОК                                                                      | Can                              | cel |  |  |  |  |  |  |  |  |

• Click on Apply and then on ok.

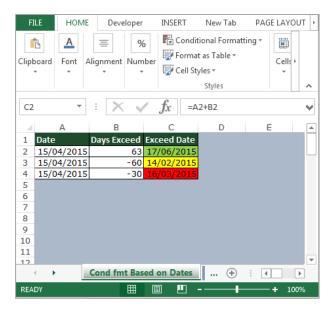

#### Topic 2:

#### Find Occurance of Text in a Column through Conditional formatting

http://www.excelforum.com/excel-general/1076335-find-occurance-of-text-in-a-column.html

#### Question:-

I have 2 workbooks. In workbook (1), I have a column with a few thousand store names. In workbook (2), I have a column with a few hundred store names. The store names are not identical but have the following unique words/numbers: ABC123 etc. I want to identify if a store in workbook (2) exists in workbook (1). I have attached a sample file.

| FI   | LE HOME Developer INSERT            | New Tab PAGE LAYO   | UT FORMULAS  | DATA          | REVIEW VIE  | W                                     |                               |             |
|------|-------------------------------------|---------------------|--------------|---------------|-------------|---------------------------------------|-------------------------------|-------------|
| Pas  | ten Copy ▼                          |                     |              | rap Text      | General     | <b>▼</b>                              | Conditional Format as Cell    | Insert Delu |
| - d3 | * Format Painter                    | · 🖄 • A • 🔳 🗏 🗏     | € 🔁 🖽 Me     | erge & Center | • \$ • % *  | 00. 0. <b>→</b> 0.                    | Formatting • Table • Styles • |             |
|      | Clipboard 🖓 Font                    | G.                  | Alignment    |               | Number      | er 🕞                                  | Styles                        | Ce          |
| G1   | $\cdot$ : $\times \checkmark f_x$ w | orkbook (2)         |              |               |             |                                       |                               |             |
|      | А                                   | В                   |              | С             | G           |                                       | Н                             | I           |
| 1    | Workbook (1)                        | Workbook (1)        |              |               | Workbook (2 | )                                     |                               |             |
| 2    | SUMMERBREEZE SUPERSPAR ABC663       | SUMMERBREEZE SUPE   | RSPAR ABC663 | //            | ABC689      |                                       |                               |             |
| 3    | SUNRIDGE SUPERSPAR ABC641           | SUNRIDGE SUPERSPAR  | ABC641       |               | ABC931      | · · · · · · · · · · · · · · · · · · · |                               |             |
| 4    | TSITSIKAMMA LODGE ABC136689         | TSITSIKAMMA LODGE   | ABC136689    | 7             | ABCXYZ      |                                       |                               |             |
| 5    | WATERFRONT SUPERSPAR ABC689         | WATERFRONT SUPERSP  | AR ABC689    |               | ABC317      |                                       |                               |             |
| 6    | Commercial Road ABC317              | Commercial Road ABC | 317          |               | ABC641      |                                       |                               |             |
| 7    | FYNBOSHOEK CHEESE ABC245097         | FYNBOSHOEK CHEESE   | ABC245097    |               |             |                                       |                               |             |
| 8    | GELVANDALE SUPERSPAR ABC931         | GELVANDALE SUPERSP  | AR ABC931    |               |             | 1                                     |                               |             |
| 9    |                                     |                     |              |               |             |                                       |                               | _           |
| 10   |                                     |                     |              |               |             |                                       |                               |             |
| 11   |                                     |                     |              |               |             |                                       |                               |             |
| 12   |                                     |                     |              |               |             |                                       |                               |             |
| 13   |                                     |                     |              |               |             |                                       |                               |             |
| 14   |                                     |                     |              |               |             |                                       |                               |             |

In Workbook 2, we have 2 columns, in Which column A contains only series number and in Column B we will get the whole product name through series number, which is common in both data.

#### To return the whole product number in workbook 2 use below given formula:-

• =IFERROR(IF(G2="","",INDEX(\$B\$2:\$B\$8,MATCH("\*"&G2&"\*",\$A\$2:\$A\$8,0))),"")

- Press Enter.
- Copy the same formula and paste in the range.

| 1 | А                             | В                             | С | G            | Н                           |
|---|-------------------------------|-------------------------------|---|--------------|-----------------------------|
| 1 | Workbook (1)                  | Workbook (1)                  |   | Workbook (2) |                             |
| 2 | SUMMERBREEZE SUPERSPAR ABC663 | SUMMERBREEZE SUPERSPAR ABC663 |   | ABC689       | WATERFRONT SUPERSPAR ABC689 |
| 3 | SUNRIDGE SUPERSPAR ABC641     | SUNRIDGE SUPERSPAR ABC641     |   | ABC931       | GELVANDALE SUPERSPAR ABC931 |
| 1 | TSITSIKAMMA LODGE ABC136689   | TSITSIKAMMA LODGE ABC136689   |   | ABCXYZ       |                             |
| 5 | WATERFRONT SUPERSPAR ABC689   | WATERFRONT SUPERSPAR ABC689   |   | ABC317       | Commercial Road ABC317      |
| 5 | Commercial Road ABC317        | Commercial Road ABC317        |   | ABC641       | SUNRIDGE SUPERSPAR ABC641   |
| 7 | FYNBOSHOEK CHEESE ABC245097   | FYNBOSHOEK CHEESE ABC245097   |   |              |                             |
| 3 | GELVANDALE SUPERSPAR ABC931   | GELVANDALE SUPERSPAR ABC931   |   |              |                             |

#### To put the "Conditional Formatting" follow below given steps:-

- When we will click on "Conditional Formatting" drop down list will appear, where we have to select "Manage Rules" dialog box will get open.
- Where we have to click on "New Rule", New Formatting Rule dialog box will get appear, click on Use a formula to determine which cells to format.
- =COUNTIF(\$H\$2:\$H\$8,A2)>0
- Click on Format and select the green color.

| New Formatti        | ing Rule                                    | ବ             | 23  |
|---------------------|---------------------------------------------|---------------|-----|
| Select a Rule       | Type:                                       |               |     |
| ► Format a          | Il cells based on their values              |               |     |
| 🕨 🕨 Format o        | only cells that contain                     |               |     |
| Format o            | only top or bottom ranked values            |               |     |
| Format o            | only values that are above or below average |               |     |
| Format o            | only unique or duplicate values             |               |     |
| 🛏 Use a for         | mula to determine which cells to format     |               |     |
|                     |                                             |               |     |
| Edit the Rule       | Description:                                |               |     |
| F <u>o</u> rmat val | ues where this formula is true:             |               |     |
| =COUNTIF            | (\$H\$2:\$H\$8,A2)>0                        |               |     |
|                     |                                             |               |     |
|                     |                                             |               |     |
| Preview:            | A - Rh C-V/-Z-                              | F             |     |
| Preview:            | AaBbCcYyZz                                  | <u>F</u> orma | it  |
|                     |                                             |               |     |
|                     | OK                                          | Can           | cel |

• Click on Apply and then on ok.

| F.    | ILE HOME De                                                                                                    | veloper INSERT | New Tab      | PAGE LAYOUT                 | FORMULAS  | DATA |  |  |  |  |  |
|-------|----------------------------------------------------------------------------------------------------|----------------|--------------|-----------------------------|-----------|------|--|--|--|--|--|
| Dav   | $ \begin{array}{c c} & & & \\ & & & \\ \hline \\ & & \\ \hline \\ & & \\ \hline \\ & \\ &$                                                                               |                |              |                             |           |      |  |  |  |  |  |
| - Tu. | Paste $\checkmark$ Format Painter B $I \sqcup \checkmark$ $\boxdot \checkmark \Delta \checkmark \Delta \checkmark \equiv \equiv \equiv = \blacksquare \blacksquare Merg$ |                |              |                             |           |      |  |  |  |  |  |
|       | Clipboard 🕞                                                                                                    | Font           | t G          |                             | Alignment |      |  |  |  |  |  |
| B2    |                                                                                                    | $< \sqrt{f_x}$ | SUMMERBREEZE | SUPERSPAR AB                | C663      |      |  |  |  |  |  |
|       |                                                                                                    | Δ              |              | В                           |           | С    |  |  |  |  |  |
| 1     | Workbook (1)                                                                                                    |                | Workbook     | (1)                         |           |      |  |  |  |  |  |
| 2     | SUMMERBREEZE SU                                                                                                    | JPERSPAR ABC66 | 3 SUMMERBRE  | EZE SUPERSP.                | AR ABC663 |      |  |  |  |  |  |
| 3     | SUNRIDGE SUPERS                                                                                                    | PAR ABC641     | SUNRIDGE S   | SUNRIDGE SUPERSPAR ABC641   |           |      |  |  |  |  |  |
| 4     | TSITSIKAMMA LOD                                                                                                    | GE ABC136689   | TSITSIKAM    | TSITSIKAMMA LODGE ABC136689 |           |      |  |  |  |  |  |
| 5     | WATERFRONT SUP                                                                                                    | ERSPAR ABC689  | WATERFRON    | T SUPERSPAR A               | BC689     |      |  |  |  |  |  |
| 6     | Commercial Road                                                                                                    | ABC317         | Commercial   | Road ABC317                 | ·         |      |  |  |  |  |  |
| 7     | FYNBOSHOEK CHEE                                                                                                    | ESE ABC245097  | FYNBOSHOE    | K CHEESE ABO                | 245097    |      |  |  |  |  |  |
| 8     | GELVANDALE SUPE                                                                                                    | RSPAR ABC931   | GELVANDAL    | E SUPERSPAR                 | ABC931    |      |  |  |  |  |  |
| 9     |                                                                                                    |                |              |                             |           |      |  |  |  |  |  |
| 10    |                                                                                                    |                |              |                             |           |      |  |  |  |  |  |
| 11    |                                                                                                    |                |              |                             |           |      |  |  |  |  |  |
| 12    |                                                                                                    |                |              |                             |           |      |  |  |  |  |  |

#### Topic 3:

#### How to Highlight a row on the basis of Cell

http://www.excelforum.com/excel-programming-vba-macros/1076156-highlighting-a-row-filling-a-rowautomatically-with-a-different-color.html

#### Question:-

I want to highlight the row which shows the maximum GPA. It has to be happened automatically at the end of GPA calculation. Here it is 21st row with a maximum value of 4.0.

| FILE HOME Develo                                    | oper INSE      | RT New     | Tab PAG                         | E LAYOUT     | FORMULAS      | DATA          | REVIEW     | VIEW            |              |                              |                    |               |        |           |                              |      |
|-----------------------------------------------------|----------------|------------|---------------------------------|--------------|---------------|---------------|------------|-----------------|--------------|------------------------------|--------------------|---------------|--------|-----------|------------------------------|------|
| Copy -                                              | rial           | - 9 -      | A <sup>*</sup> A <sup>*</sup> ≡ | = *          | •             | ap Text       | Numbe      | r               | •            | _                            |                    |               |        | AutoSum 👻 | ΖΎ                           |      |
| Paste 💉 Format Painter E                            | 3 I <u>U</u> - | 🖽 🖌 🏠      | • <u>A</u> • =                  | ≡ = €        | 🗄 🖽 Me        | erge & Center | - \$-9     | % * <u>*</u> 00 | .00 Conditio | onal Formata<br>ng ∗ Table ∗ | s Cell<br>Styles ▼ | Insert Delete | Format | Clear -   | Sort & Find<br>Filter ▼ Sele |      |
| Clipboard 🕞                                         | F              | Font       | G                               |              | Alignment     |               | G N        | lumber          | 5            | Styles                       |                    | Cells         |        | Edit      |                              |      |
| ΔΔ8 - : 🗙                                           | s fx           | -01104//01 | 10*N0\ (00*                     |              | (110\$)(0)(1) | 0*20) (20*7   |            |                 | 0.70)        |                              |                    |               |        |           |                              |      |
| AA8 🔻 : 🗙                                           | $\bigvee Jx$   | =50101((10 | 18*N8),(O8*                     | P8),(S8*18), | (U8*V8),(W    | 8*X8),(¥8*Z   | 8))/SUM(N8 | ,P8,18,V8,X     | 8,28)        |                              |                    |               |        |           |                              |      |
| A B                                                 | С              | D          | E                               | F            | G             | н             | I          | J               | К            | L                            | м                  | N             | 0      | Р         | Q                            | R    |
| 1                                                   |                |            |                                 |              |               |               |            |                 |              |                              |                    |               |        |           |                              |      |
| 2                                                   |                |            |                                 |              |               |               |            |                 |              |                              |                    |               |        |           |                              |      |
| 3<br>4 gistration N Name                            |                |            |                                 |              | TZG EI        | activat       |            |                 | TZG EI       | octivos                      |                    |               | - TAGE | lectives  |                              |      |
| 5 6                                                 | ME             | 3307       | M                               | 4310         | ME            |               | ME         | 5314            | ME           |                              | L<br>S             | 6318          |        | (TE)      | ÿ                            | 7321 |
| 7                                                   | GP             | Cr         | GP                              | Cr           | GP            | Cr            | GP         | Cr              | GP           | Cr                           | GP                 | Cr            | GP     | Cr        | GP                           | Cr   |
| 8 U/E/2010/00 Aravinda L                            | 2.0            | 3          | 3.3                             | 3            | 4.0           | 2             | 2.3        | 3               | 2.7          | 3                            | 2.7                | 3             | 3.3    | 2         | 3.0                          | 3    |
| 9 U/E/2010/01 Aththanaya                            |                | 3          | 2.7                             | 3            | 3.0           | 2             | 2.3        | 3               | 2.3          | 3                            | 2.7                | 3             | 3.0    | 2         | 3.3                          | 3    |
| 10 U/E/2010/01Bandara D                             |                | 3          | 3.0                             | 3            | 3.0           | 2             | 1.5        | 3               | 3.0          | 3                            | 2.7                | 3             | 3.7    | 2         | 2.7                          | 3    |
| 11 U/E/2010/01 Bandara V                            | 3.0            | 3          | 2.3                             | 3            | 2.7           | 2             | 2.3        | 3               | 3.3          | 3                            | 2.7                | 3             | 2.7    | 2         | 2.7                          | 3    |
| 12 U/E/2010/02 Chathuran                            | 2.7            | 3          | 3.0                             | 3            | 3.3           | 2             | 3.0        | 3               | 3.3          | 3                            | 3.3                | 3             | 3.0    | 2         | 3.3                          | 3    |
| 13 U/E/2010/03 De Silva H                           | 2.7            | 3          | 2.7                             | 3            | 3.7           | 2             | 2.3        | 3               | 3.0          | 3                            | 2.3                | 3             | 3.0    | 2         | 2.3                          | 3    |
| 14 U/E/2010/03 Deshan DI                            | 4.0            | 3          | 4.0                             | 3            | 4.0           | 2             | 3.7        | 3               | 4.0          | 3                            | 4.0                | 3             | 4.0    | 2         | 4.0                          | 3    |
| 15 U/E/2010/03 Dissanaya                            |                | 3          | 3.7                             | 3            | 3.3           | 2             | 2.3        | 3               | 3.0          | 3                            | 2.7                | 3             | 3.0    | 2         | 3.3                          | 3    |
| 16 U/E/2010/03 Dissanaya                            |                | 3          | 4.0                             | 3            | 3.3           | 2             | 2.3        | 3               | 3.7          | 3                            | 3.3                | 3             | 2.3    | 2         | 2.3                          | 3    |
| 17 U/E/2010/04 Edirisinghe                          | 2.0            | 3          | 3.0                             | 3            | 3.7           | 2             | 2.0        | 3               | 2.7          | 3                            | 2.0                | 3             |        |           | 2.7                          | 3    |
| 18 U/E/2010/05 Hapuarach                            | 3.0            | 3          | 3.0                             | 3            | 4.0           | 2             | 3.0        | 3               | 3.7          | 3                            | 3.0                | 3             | 3.3    | 2         | 3.3                          | 3    |
| 19 U/E/2010/05 Jayarathna                           | 2.3<br>2.3     | 3          | 3.0                             | 3            | 4.0<br>4.0    | 2             | 3.3<br>2.3 | 3               | 4.0<br>3.0   | 3                            | 3.0<br>2.3         | 3             | 3.0    | 2         | 3.0<br>2.0                   | 3    |
| 20 U/E/2010/06 Jayasingha                           | 2.3            | 3          | 4.0                             | 3            | 4.0           | 2             | 2.3        | 3               | 3.0<br>4.0   | 3                            | 4.0                | 3             | 3.7    |           | 2.0                          | 3    |
| 21 U/E/2010/06 Jayasinghe                           | 3.7            | 3          | 4.0                             | 3            | 4.0           | 2             | 2.7        | 3               | 4.0          | 3                            | 2.3                | 3             | 3.7    | 2         | 3.7                          | 3    |
| 22 U/E/2010/07 Kandage E<br>23 U/E/2010/08 Kumara D |                | 3          | 2.3                             | 3            | 4.0           | 2             | 2.7        | 3               | 3.3          | 3                            | 2.3                | 3             | 3.7    | 2         | 3.0                          | 3    |
| 23 IO/E/20 IO/04Kumara D/                           | 2.0            | 3          | 2.3                             | 3            | 3.1           | 2             | 1.0        | 3               | 3.0          | 3                            | 2.0                | 3             | 3.1    | 2         | 3.0                          | 3    |

In this query users want to highlight the row with the color on the basis of Maximum number in the cell.

In column AA whatever cell is having the maximum DGPA that rows should be highlighted with color.

To resolve this query our expert has given the "Conditional Formatting" option. Now let's see how we can do it through Conditional Formatting:-

- Select the range DGPA AA8:AA46.
- Then click on "Conditional Formatting" drop down list will appear, where we have to select "Manage Rules" dialog box will get open.
- Where we have to click on "New Rule", New Formatting Rule dialog box will get appear, click on Use a formula to determine which cells to format.
- =\$AA8=MAX(\$AA\$15:\$AA\$53)
- Click on Format and select the green color.

| Edit Formatti         | ng Rule                                         | 8 23           |
|-----------------------|-------------------------------------------------|----------------|
| <u>S</u> elect a Rule | Туре:                                           |                |
| ► Format a            | Il cells based on their values                  |                |
| 🛏 Format o            | nly cells that contain                          |                |
| 🕨 Format o            | nly top or bottom ranked values                 |                |
| Format o              | nly values that are above or below              | / average      |
| Format o              | nly unique or duplicate values                  |                |
| ► Use a fo            | mula to determine which cells to f              | ormat          |
|                       | Description:<br>ues where this formula is true: |                |
| =\$AA8=M              | AX(\$AA\$15:\$AA\$53)                           | <b>E</b>       |
| Preview:              | AaBbCcYyZz                                      | <u>F</u> ormat |
|                       | ОК                                              | Cancel         |

- Click on Format and select the green color.
- Row will get highligt with the selected color.

| AA8 | * | : 🗙 | $\checkmark f_x$ | =SUM((N | /8*N8),(O8* | P8),(S8*T8) | ,(U8*V8),(W | 8*X8),(Y8*Z | 8))/SUM(N | 18,P8,T8,V8,X | 8,Z8) |     |   |     |   |     |   |      |
|-----|---|-----|------------------|---------|-------------|-------------|-------------|-------------|-----------|---------------|-------|-----|---|-----|---|-----|---|------|
|     | J | К   | L                | м       | N           | 0           | Р           | Q           | R         | S             | т     | U   | V | W   | х | Y   | Z | AA   |
| 13  | 3 | 3.0 | 3                | 2.3     | 3           | 3.0         | 2           | 2.3         | 3         |               |       | 3.3 | 3 | 3.0 | 3 |     |   | 2.89 |
| 14  | 3 | 4.0 | 3                | 4.0     | 3           | 4.0         | 2           | 4.0         | 3         |               |       | 4.0 | 3 | 4.0 | 3 | 4.0 | 3 | 4.00 |
| 15  | 3 | 3.0 | 3                | 2.7     | 3           | 3.0         | 2           | 3.3         | 3         |               |       | 3.3 | 3 | 3.3 | 3 | 2.3 | 3 | 2.91 |
| 16  | 3 | 3.7 | 3                | 3.3     | 3           | 2.3         | 2           | 2.3         | 3         |               |       | 3.3 | 3 | 2.7 | 3 | 1.5 | 3 | 2.64 |
| 17  | 3 | 2.7 | 3                | 2.0     | 3           |             |             | 2.7         | 3         |               |       | 3.0 | 3 | 2.3 | 3 | 1.5 | 3 | 2.20 |
| 18  | 3 | 3.7 | 3                | 3.0     | 3           | 3.3         | 2           | 3.3         | 3         | 4.0           | 3     |     |   | 2.7 | 3 | 3.7 | 3 | 3.34 |
| 19  | 3 | 4.0 | 3                | 3.0     | 3           | 3.0         | 2           | 3.0         | 3         | 4.0           | 3     | 4.0 | 3 | 2.0 | 3 | 1.5 | 3 | 2.91 |
| 20  | 3 | 3.0 | 3                | 2.3     | 3           |             |             | 2.0         | 3         |               |       | 3.0 | 3 | 2.7 | 3 | 1.5 | 3 | 2.38 |
| 21  | 3 | 4.0 | 3                | 4.0     | 3           | 3.7         | 2           | 3.7         | 3         |               |       | 3.7 | 3 | 3.7 | 3 |     |   | 3.78 |
| 22  | 3 | 3.3 | 3                | 2.3     | 3           | 2.7         | 2           | 3.0         | 3         |               |       | 3.3 | 3 | 3.3 | 3 |     |   | 2.92 |
| 23  | 3 | 3.0 | 3                | 2.0     | 3           | 3.7         | 2           | 3.0         | 3         |               |       | 3.3 | 3 | 2.3 | 3 |     |   | 2.75 |
| 24  | 3 | 2.7 | 3                | 2.0     | 3           | 3.0         | 2           | 2.7         | 3         |               |       | 3.7 | 3 | 2.3 | 3 |     |   | 2.73 |
| 25  | 3 | 3.7 | 3                | 3.7     | 3           | 3.3         | 2           | 3.7         | 3         |               |       | 3.7 | 3 | 4.0 | 3 | 3.3 | 3 | 3.62 |
| 26  | 3 | 3.7 | 3                | 3.0     | 3           | 3.3         | 2           | 2.7         | 3         | 4.0           | 3     | 3.0 | 3 | 4.0 | 3 | 3.0 | 3 | 3.39 |
| 27  | 3 | 3.7 | 3                | 2.3     | 3           | 3.0         | 2           | 2.7         | 3         | 4.0           | 3     | 3.0 | 3 | 3.7 | 3 | 2.7 | 3 | 3.12 |
| 28  | 3 | 2.7 | 3                | 2.7     | 3           | 3.0         | 2           | 2.7         | 3         |               |       | 3.0 | 3 | 4.0 | 3 |     |   | 3.19 |
| 29  |   | 4.0 | 3                | 3.7     |             | 3.7         |             | 3.3         |           |               |       | 4.0 |   | 4.0 |   |     |   | 3.86 |
| 30  | 3 | 2.3 | 3                | 2.3     | 3           | 3.3         | 2           | 3.0         | 3         |               |       |     |   | 3.0 | 3 |     |   | 2.81 |
| 31  | 3 | 3.7 | 3                | 2.7     | 3           | 3.7         | 2           | 2.7         | 3         |               |       | 3.3 | 3 | 3.3 | 3 |     |   | 3.21 |
| 32  | 3 | 4.0 | 3                | 4.0     | 3           | 3.3         | 2           | 3.3         | 3         |               |       | 3.7 | 3 | 3.0 | 3 |     |   | 3.52 |
| 33  | 3 | 3.7 | 3                | 4.0     | 3           | 3.0         | 2           | 4.0         | 3         |               |       | 3.3 | 3 | 4.0 | 3 |     |   | 3.63 |
| 34  | 3 | 3.3 | 3                | 2.3     | 3           | 3.0         | 2           | 3.7         | 3         |               |       | 2.7 | 3 | 4.0 | 3 | 3.3 | 3 | 3.06 |
| 35  | 3 | 3.0 | 3                | 2.3     | 3           |             |             | 2.3         | 3         |               |       | 3.0 | 3 | 2.3 | 3 |     |   | 2.53 |

This is the way we can highlight the row on the basis of cell value.

#### Compare 2 Colomns and return fill red if it is different

http://www.excelforum.com/excel-general/1076097-compare-2-colomns-and-return-fill-red-if-isdifferent.html

Question:-

I want to compare 2 columns( A coulomn and B columns ) if data in columns B is different i want to change to red color.

I ask you a simple version for my problem but the problem is little more difficult I want to compare a list of coulomns A and B for example P.12242 with R1112242900 ; 12242 is common number

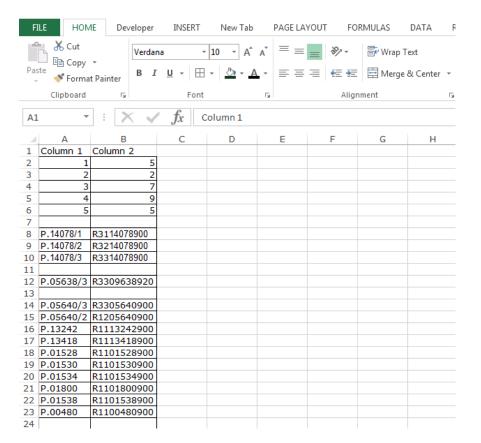

In the above mentioned query user want to compare two columns, in which he wants where the cells are not same in the both column that should be highlighted with the Red color.

Our Excel expert has given very nice reply and resolve his problem. Let's see how we can do compare two columns through Conditional Formatting.

- Select the both columns Column A and B.
- Then click on "Conditional Formatting" drop down list will appear, where we have to select "Manage Rules" dialog box will get open.
- Where we have to click on "New Rule", New Formatting Rule dialog box will get appear, click on Use a formula to determine which cells to format.
- =MID(\$A2,3,5)<>MID(\$B2,4,5)
- Click on Format and select the Red color.

| New Formatting          | Rule                                         | 8 23           |
|-------------------------|----------------------------------------------|----------------|
| <u>S</u> elect a Rule T | /pe:                                         |                |
| ► Format all            | cells based on their values                  |                |
| Format on               | y cells that contain                         |                |
| Format onl              | y top or bottom ranked values                |                |
| Format on               | y values that are above or below av          | erage          |
| Format on               | y unique or duplicate values                 |                |
| 🛏 Use a form            | ula to determine which cells to form         | at             |
| Edit the Rule D         | escription:<br>s where this formula is true: |                |
| = MID(\$A7,3,           | 5) < > MID(\$B7,4,5)                         | <b></b>        |
| Preview:                | AaBbCcYyZz                                   | <u>F</u> ormat |
|                         | ОК                                           | Cancel         |

- Click on ok.
- Then Click on Apply, and ok.

| FI  | ILE HOM   | 1E Dev    | /eloper | INSERT       | New T | Tab        | PAGE LA         | YOUT     | FOR    | MULAS   | DATA       | R | EVIEW  | VIEW          |
|-----|-----------|-----------|---------|--------------|-------|------------|-----------------|----------|--------|---------|------------|---|--------|---------------|
|     | 🖳 👗 Cut   |           | Verdan  | a ,          | 10 -  | A A        | = =             |          | 87 -   | F Wrap  | Tevt       |   | Genera |               |
|     | Copy      | -         | veruan  | a .          | 10 .  | AA         |                 | $\equiv$ |        | Ek Migh | TEXL       |   | Genera |               |
| Pas | ite 📌 r   |           | ΒI      | <u>u</u> - 🖽 | - 👌 - | <u>A</u> - | $\equiv \equiv$ | $\equiv$ | € →    | 🚊 Merge | e & Center | - | \$ - ( | % <b>* </b> 5 |
| Ŧ   |           | t Painter |         |              |       | _          |                 |          |        |         |            |   |        |               |
|     | Clipboard | E.        |         | Font         |       | E.         |                 |          | Aligni | nent    |            | 5 | ľ      | lumber        |
| A5  | <b>.</b>  | : >       | <       | fx 5         | :     |            |                 |          |        |         |            |   |        |               |
| AJ  |           |           |         | Jx           | )     |            |                 |          |        |         |            |   |        |               |
|     | Α         | В         |         | С            | D     |            | E               | 1        | F      | G       | Н          |   | Ι      |               |
| 1   | 1         |           | 5       |              |       |            |                 |          |        |         |            |   |        |               |
| 2   | 2         |           | 2       |              |       |            |                 |          |        |         |            |   |        |               |
| 3   | 3         |           | 7       |              |       |            |                 |          |        |         |            |   |        |               |
| 4   | 4         |           | 9       |              |       |            |                 |          |        |         |            |   |        |               |
| 5   | 5         |           | 5       |              |       |            |                 |          |        |         |            |   |        |               |
| 6   |           |           |         |              |       |            |                 |          |        |         |            |   |        |               |
|     | P.14078/1 | R311407   |         |              |       |            |                 |          |        |         |            |   |        |               |
|     | P.14078/2 | R321407   |         |              |       |            |                 |          |        |         |            |   |        |               |
|     | P.14078/3 | R331407   | 8900    |              |       |            |                 |          |        |         |            |   |        |               |
| 10  |           |           |         |              |       |            |                 |          |        |         |            |   |        |               |
|     | P.05638/3 | R330963   | 38920   |              |       |            |                 |          |        |         |            |   |        |               |
| 12  |           |           |         |              |       |            |                 |          |        |         |            |   |        |               |
|     | P.05640/3 |           |         |              |       |            |                 |          |        |         |            |   |        |               |
|     | P.05640/2 |           |         |              |       |            |                 |          |        |         |            |   |        |               |
|     | P.13242   | R111324   |         |              |       |            |                 |          |        |         |            |   |        |               |
|     | P.13418   | R111341   |         |              |       |            |                 |          |        |         |            |   |        |               |
|     | P.01528   | R110152   |         |              |       |            |                 |          |        |         |            |   |        |               |
|     | P.01530   | R110153   |         |              |       |            |                 |          |        |         |            |   |        |               |
|     | P.01534   | R110153   |         |              |       |            |                 |          |        |         |            |   |        |               |
|     | P.01800   | R110180   |         |              |       |            |                 |          |        |         |            |   |        |               |
|     | P.01538   | R110153   |         |              |       |            |                 |          |        |         |            |   |        |               |
|     | P.00480   | R110048   | 30900   |              |       |            |                 |          |        |         |            |   |        |               |
| 23  |           |           |         |              |       |            |                 |          |        |         |            |   |        |               |
|     | P.01444   | R110144   | 14900   |              |       |            |                 |          |        |         |            |   |        |               |
| 25  |           |           |         |              |       |            |                 |          |        |         |            |   |        |               |
| 26  |           |           |         |              |       |            |                 |          |        |         |            |   |        |               |
| 27  |           |           |         |              |       |            |                 |          |        |         |            |   |        |               |
| 20  | D 05600/4 | 00040565  | 10000 L |              |       |            |                 |          |        |         |            |   |        |               |

If the cells will not matched in both of the columns then it will get highlighted with the Red color.

This the way we can use the Conditional Formatting to compare the two columns with each other.

#### How to check the row and then highlight the first cell of the row

http://www.excelforum.com/excel-formulas-and-functions/1075698-conditional-formating.html

#### Question:-

I have created task completed YES/NO excel sheet. I have used conditional formatting as you can see, YES turns Green, No turns Red. There are task for 5 Stores.I need to use conditional formatting in cell A2:A11 with following condition:

If any cell in particular task is incomplete (NO) then highlight cell in column A RED otherwise turn Green. Basically looking at the data cell A2,A5,A8 needs to turn green and rest needs to turn Red

| FI   | LE HOME Developer        | INSE           | RT N                         | ew Tab | PAG                          | E LAYOL | JT FORM       | IULAS     | DATA       | REVIE     | N VIEV | N S⊧ |
|------|--------------------------|----------------|------------------------------|--------|------------------------------|---------|---------------|-----------|------------|-----------|--------|------|
| Pas  |                          | Ă ≡            | = <u>-</u><br>= = =<br>: = : |        | General<br>\$ - 9<br>€.0 .00 | 6 ,     | Condition     | ; Table ≖ | tting •    | Er Insert | Editir |      |
| - T  |                          |                |                              |        |                              |         | 🐺 Cell Styles |           |            |           | it -   |      |
| Clip | board 🗔 Font             | Ea l           | Alignmen                     | t Gi   | Numbe                        | er Gi   | S             | tyles     |            | Cells     |        | ~    |
| D7   |                          | f <sub>x</sub> | No                           |        |                              |         |               |           |            |           |        | ~    |
|      | А                        | В              | С                            | D      | E                            | F       | G             | н         | 1          | [         | J      | K 🔺  |
| 1    |                          | 1              | 2                            | 3      | 4                            | 5       |               |           |            |           |        |      |
| 2    | Store Monthly Report     | Yes            | Yes                          | YES    | YES                          | Yes     |               |           |            |           |        |      |
| 3    | Sales Tax                | Yes            | Yes                          | No     | No                           | Yes     |               |           |            |           |        |      |
| 4    | State WH Tax             | Yes            | Yes                          | No     | No                           | Yes     |               |           |            |           |        |      |
| 5    | 941 Filing               | Yes            | Yes                          | Yes    | Yes                          | Yes     |               |           |            |           |        |      |
| 6    | Bank Statement Reconcile | Yes            | Yes                          | No     | No                           | No      |               |           |            |           |        |      |
| 7    | PNL and Balance Sheet    | Yes            | Yes                          | No     | No                           | No      |               |           |            |           |        |      |
| 8    | 941 Qtry Report          | Yes            | Yes                          | Yes    | Yes                          | Yes     |               |           |            |           |        |      |
| 9    | State WH Tax Qtry Repor  | Yes            | Yes                          | No     | No                           | Yes     |               |           |            |           |        |      |
| 10   | DOL Qtry Report          | Yes            | Yes                          | Yes    | Yes                          | Yes     |               |           |            |           |        |      |
| 11   | Misc Task                | No             | Yes                          | Yes    | No                           | No      |               |           |            |           |        |      |
| 12   |                          |                |                              |        |                              |         |               |           |            |           |        |      |
| 13   |                          |                |                              |        |                              |         |               |           |            |           |        |      |
| 14   |                          |                |                              |        |                              |         |               |           | 0          |           |        | -    |
|      | Topic 1 Topic 1          | pic 2          | Topic 3                      | Тор    | oic 4                        | Topic 5 | Topic 6       |           | +          | •         |        | Þ    |
| REA  | Y                        |                |                              |        |                              |         | Ħ             | E .       | <b>-</b> - |           | +      | 100% |

To highlight the cells on the basis of rows, follow below given steps:-

- Select the both columns Column A and B.
- Then click on "Conditional Formatting" drop down list will appear, where we have to select "Manage Rules" dialog box will get open.

- Where we have to click on "New Rule", New Formatting Rule dialog box will get appear, click on Use a formula to determine which cells to format.
- To highlight the cell for "YES" enter the formula.
- =COUNTIF(B2:F2,"Yes")=5
- Click on Format and select the Green color.

| Edit Formatti         | ng Rule                                    | 9             | 23  |
|-----------------------|--------------------------------------------|---------------|-----|
| <u>S</u> elect a Rule | Туре:                                      |               |     |
| ► Format a            | Il cells based on their values             |               |     |
| Format o              | nly cells that contain                     |               |     |
| Format o              | nly top or bottom ranked values            |               |     |
| 🕨 🛏 Format o          | nly values that are above or below average |               |     |
| Format o              | nly unique or duplicate values             |               |     |
| 🕨 Use a for           | mula to determine which cells to format    |               |     |
|                       | Description:                               |               |     |
| = COUNTIF             | (B2:F2, "Yes")=5                           |               |     |
| Preview:              | AaBbCcYyZz                                 | <u>F</u> orma | ıt  |
|                       | ОК                                         | Can           | cel |

- Click on ok.
- To highlight the cell for "NO" enter the formula.
- =COUNTIF(B2:F2,"Yes")=5
- Click on Format and select the Red color.

| Edit Formatt         | ing Rule                                    | 9 XX   |
|----------------------|---------------------------------------------|--------|
| <u>S</u> elect a Rul | e Type:                                     |        |
| ► Format             | all cells based on their values             |        |
| 🕨 🛏 Format           | only cells that contain                     |        |
| 🕨 🛏 Format           | only top or bottom ranked values            |        |
| 🕨 🛏 Format           | only values that are above or below average |        |
| 🕨 🛏 Format           | only unique or duplicate values             |        |
| 🛏 Use a fo           | ormula to determine which cells to format   |        |
|                      | le Description:                             |        |
| F <u>o</u> rmat va   | lues where this formula is true:            |        |
| =COUNT               | IF(B2:F2, "No")                             |        |
| Preview:             | AaBbCcYyZz                                  | Eormat |
|                      | ОК                                          | Cancel |

- Click on ok.
- Then click on Apply, and ok.

| FILE      | HOME Develope      | INSE           | RT N                      | lew Tab | PAG                          | E LAYOU | JT FO | RMULAS                                 | DATA     | REVI                       | EW   | VIEW    | S.  |
|-----------|--------------------|----------------|---------------------------|---------|------------------------------|---------|-------|----------------------------------------|----------|----------------------------|------|---------|-----|
| Paste     | - BIU- A           | A              | = = =<br>= = =<br>= =   % |         | General<br>\$ - 9<br>€.0 .00 | % *     |       | tional Forma<br>t as Table *<br>yles * | -        | 문 Inse<br>값 Dele<br>道 Forn | te 👻 | Editing |     |
| Clipboard | Fant Font          | G.             | Alignmen                  | t na    | Numbe                        | er 🖓    |       | Styles                                 |          | Cell                       | s    |         | ~   |
| C5        |                    | f <sub>x</sub> | Yes                       |         |                              |         |       |                                        |          |                            |      |         | ¥   |
| - 4       | Α                  | В              | С                         | D       | Е                            | F       | G     | н                                      |          | I                          | J    |         | K 🔺 |
| 1         |                    | 1              | 2                         | 3       | 4                            | 5       |       |                                        |          |                            |      |         |     |
| 2 Store   | e Monthly Report   | Yes            | Yes                       | YES     | YES                          | Yes     |       |                                        |          |                            |      |         |     |
| 3 Sales   | s Tax              | Yes            | Yes                       | No      | No                           | Yes     |       |                                        |          |                            |      |         |     |
| 4 Stat    | e WH Tax           | Yes            | Yes                       | No      | No                           | Yes     |       |                                        |          |                            |      |         |     |
| 5 941     | Filing             | Yes            | Yes                       | Yes     | Yes                          | Yes     |       |                                        |          |                            |      |         |     |
|           | Statement Reconc   | Yes            | Yes                       | No      | No                           | No      |       |                                        |          |                            |      |         |     |
| 7 PNL     | and Balance Sheet  | Yes            | Yes                       | No      | No                           | No      |       |                                        |          |                            |      |         |     |
|           | Qtry Report        | Yes            | Yes                       | Yes     | Yes                          | Yes     |       |                                        |          |                            |      |         |     |
|           | e WH Tax Qtry Repo |                | Yes                       | No      | No                           | Yes     |       |                                        |          |                            |      |         |     |
|           | Qtry Report        | Yes            | Yes                       | Yes     | Yes                          | Yes     |       |                                        |          |                            |      |         |     |
|           | Task               | No             | Yes                       | Yes     | No                           | No      |       |                                        |          |                            |      |         |     |
| 12        |                    |                |                           |         |                              |         |       |                                        |          |                            |      |         |     |
| 13        |                    |                |                           |         |                              |         |       |                                        |          |                            |      |         |     |
| 14        |                    |                | _                         |         |                              |         |       |                                        | -        |                            |      |         | -   |
| •         | Topic 1 To         | opic 2         | Topic 3                   | Тор     | pic 4                        | Topic 5 | Торі  | сб                                     | $\oplus$ | : •                        |      |         | Þ   |
| READY     |                    |                |                           |         |                              |         | E     | E                                      | 🛄 🗕 -    | -                          |      | -+ 1    | 00% |

#### **Highlight Cells Tomorrow Excluding Weekend**

http://www.excelforum.com/excel-general/1077310-highlight-cells-tomorrowexcluding-weekend.html

#### Question:-

I have dates entered manually down the C column and i use the standard highlight rule to color the cells i.e. today. Tomorrow and Yesterday. Now my issue is come Friday in the week I wish to have Mondays date highlighted as Tomorrow so it has excluded the weekend. The standard conditional formatting for when date occurs won't work in this instance and I have tried at least 20 formulas from forums etc.

What am I doing wrong? Or is there a simpler way? I just wish it to not count any weekends and make Friday 1 and Monday the day after so it will highlight as if it was tomorrow

| FI  | LE HO     | DME C      | eveloper)      | INSERT   | New        | Tab                                       | PAGE LA  | /OUT  | FORM    | ULAS 🕨 |
|-----|-----------|------------|----------------|----------|------------|-------------------------------------------|----------|-------|---------|--------|
| Pas |           | Font Al    | ≡<br>ignment ľ | Number   |            | onal Form<br>as Table •<br>es •<br>Styles | atting ≁ | Cells | Editing | ~      |
| C2  |           | <b>-</b> : | × v            | fx       | NTH BO     | <.                                        |          |       |         | ~      |
|     | ļ         | 4          | E              | 3        | (          | 2                                         | D        |       | Е       |        |
| 1   | INVOICE N | UMBER      | DATE REC       | UIRED B  | ENCH LO    | CATION                                    |          |       |         |        |
| 2   |           | 610182     | 14-Apr-1       | 5 N      | TH BOX     |                                           |          |       |         |        |
| 3   |           | 610177     | 20-Apr-1       | 5 D      | EL 4       |                                           |          |       |         |        |
| 4   |           | 609998     | 18-May-1       | .5 N     | 1EZ        |                                           |          |       |         |        |
| 5   |           | 609966     | 11-May-1       | .5 D     | EL 2H      |                                           |          |       |         |        |
| 6   |           | 609603     | 7-May-19       | i D      | EL 1       |                                           |          |       |         |        |
| 7   |           | 609272     | 4-May-15       | 5 N      | /IEZ       |                                           |          |       |         |        |
| 8   |           | 604183     | 1-May-19       | 5 N      | /IEZ       |                                           |          |       |         |        |
| 9   |           | 607467     | 7-Jul-15       | N        | ATTS BO    | х                                         |          |       |         |        |
| 10  |           | 608323     | 16-Apr-1       | 5 N      | /IEZ       |                                           |          |       |         |        |
| 11  |           | 609265     | 3-May-15       | 5 N      | <b>1EZ</b> |                                           |          |       |         |        |
| 12  |           | 609813     | 6-May-15       | i D      | EL 4       |                                           |          |       |         |        |
| 13  |           | 609963     | 17-Apr-1       | 5 D      | EL 1       |                                           |          |       |         |        |
| 14  |           | 610053     | 24-Apr-1       | 5 D      | EL 5       |                                           |          |       |         |        |
| 15  |           | 610176     | 20-Apr-1       | 5 D      | EL 4       |                                           |          |       |         |        |
| 16  |           | 610290     | 11-May-1       | 5 N      | <b>IEZ</b> |                                           |          |       |         |        |
| 17  |           | 610482     | 14-May-1       | .5 N     | <b>1EZ</b> |                                           |          |       |         |        |
| 18  |           | 609336     | 19-Apr-1       | 5 D      | EL 5       |                                           |          |       |         |        |
| 19  |           | 610177     | 20-Apr-1       | 5 D      | EL 4       |                                           |          |       |         |        |
|     | • •       | Торіс      | 1 To           | oic 2 To | opic 3     | Topic 4                                   | 🕂        | 1     |         | Þ      |
| REA | DY        |            |                | E        | <b>#</b> 🗉 |                                           |          | -     | -+ :    | 100%   |

To resolve this problem, Our Expert has used the combinations of formulas:- "TODAY", "WORKDAY" and "IF" functions.

**"TODAY"** function will help to return the today date.

"IF" function will help to check the condition and then will perform accordingly.

"WORKDAY" function will help to return the serial number of the date before or after a specified number of workdays.

## To highlight the tomorrow date we will use the combination of formula in conditional formatting option, follow below given steps:-

 Go to Home tab, select "Conditional Formatting" under the Styles group and select "New Rule".

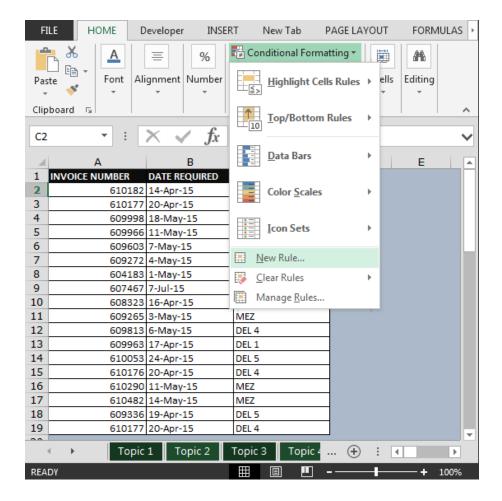

- Select the range of Date.
- "New Formatting Rule" dialog box will get appear.
- Click on "Use a formula to determine which cells to format".
- Then enter the formula:- =IF(TODAY()+1=WORKDAY(B2,0,2),TODAY()+1,"")

| FILE                                                                                                    | HOME Deve                                                                                                    | loper INSERT                                                                                                    | New Tab                                                                                    | PAGE LAYOU               | JT FORM      | IULAS 🕨 |
|----------------------------------------------------------------------------------------------------|----------------------------------------------------------------------------------------------------|----------------------------------------------------------------------------------------------------|--------------------------------------------------------------------------------------------|--------------------------|--------------|---------|
| Paste                                                                                                    | Font Alignr                                                                                                  | nent Number                                                                                                    | Conditional Forr<br>Format as Table<br>Cell Styles +                                       |                          | ells Editing |         |
| Clipboard                                                                                                    | Edit Formattin                                                                                               | g Rule                                                                                                    |                                                                                            | 9                        | 22           | ~       |
| B2                                                                                                    | <u>S</u> elect a Rule                                                                                        | Туре:                                                                                                    |                                                                                            |                          |              | $\sim$  |
| I         INVOIC           2         3           3         4           5         6           7         8           9         10 | Format or<br>Format or<br>Format or<br>Format or<br>Format or<br>Use a form<br>Edit the Rule<br>Format value | I cells based on thei<br>nly cells that contain<br>nly top or bottom ra<br>nly values that are al<br>nly unique or duplic<br>nula to determine w<br>Description:<br>tes where this formu<br>)+1=WORKDAY(B2,0 | nked values<br>pove or below av<br>ate values<br>hich cells to form<br>l <b>a is true:</b> | nat                      | E            |         |
| 11       12       13       14       15       16       17                                                                        | Preview:                                                                                                    | AaBbCo                                                                                                    | YyZz<br>OK                                                                                 | <u>E</u> ormat<br>Cancel |              |         |
| 18                                                                                                    | 609336 19                                                                                                    |                                                                                                    | L 5                                                                                        | _                        |              |         |
| 19                                                                                                    | 610177 20                                                                                                    | Apr-15 DE                                                                                                    | L 4                                                                                        |                          |              |         |
| F                                                                                                    | Topic 1                                                                                                    | Topic 2 To                                                                                                    | oic 3 Topic                                                                                | 4 🕂 🗄                    | •            | Þ       |
|                                                                                                    | AVERAG                                                                                                    | E: 2-MAY-15 COU                                                                                                    | JNT: 18 SUM: 1                                                                             | .0-FEB-76                | ■            |         |

• Tomorrow date will get highlighted, but if there is weekend tomorrow then it will not be highlighted.

| FI  | LE HOME D      | eveloper INS            | ERT New Tab                             | PAGE LAYOUT            | FORMULAS       |
|-----|----------------|-------------------------|-----------------------------------------|------------------------|----------------|
| Pas |                | ignment Number          | Conditional Format<br>Format as Table * | atting •<br>Cells<br>• | Editing        |
|     |                | × 4 f                   |                                         |                        |                |
| B8  | ¥ ÷ [          | $\times \checkmark f_x$ | 5/1/2015                                |                        | ~              |
|     | А              | В                       | С                                       | D                      | E              |
| 1   | INVOICE NUMBER | DATE REQUIRED           | BENCH LOCATION                          |                        |                |
| 2   | 610182         | 14-Apr-15               | NTH BOX                                 |                        |                |
| 3   |                | 20-Apr-15               | DEL 4                                   | _                      |                |
| 4   |                | 18-May-15               | MEZ                                     | _                      |                |
| 5   |                | 11-May-15               | DEL 2H                                  | _                      |                |
| 6   |                | 7-May-15                | DEL 1                                   | _                      |                |
| 7   |                | 4-May-15                | MEZ                                     | _                      |                |
| 8   |                | 1-May-15                | MEZ                                     | _                      |                |
| 9   |                | 7-Jul-15                | MATTS BOX                               | -                      |                |
| 10  |                | 16-Apr-15               | MEZ                                     | -                      |                |
| 11  |                | 3-May-15                | MEZ                                     | -                      |                |
| 12  |                | 6-May-15                | DEL 4                                   | -                      |                |
| 13  |                | 17-Apr-15               | DEL 1                                   | -                      |                |
| 14  |                | 24-Apr-15               | DEL 5                                   | -                      |                |
| 15  |                | 20-Apr-15               | DEL 4                                   | -                      |                |
| 16  |                | 11-May-15               | MEZ                                     | -                      |                |
| 17  |                | 14-May-15               | MEZ                                     | -                      |                |
| 18  |                | 19-Apr-15               | DEL 5                                   |                        |                |
| 19  | 610177         | 20-Apr-15               | DEL 4                                   |                        |                |
|     | Topic          | 1 Topic 2               | Topic 3 Topic 4                         | 🕀 🗄                    | 4              |
| REA | DY             |                         |                                         |                        | <b> +</b> 100% |

#### **Conditional Formatting to Mark Dates on a Calendar**

http://www.excelforum.com/excel-formulas-and-functions/1077491-conditional-formatting-to-markdates-on-a-calendar.html

Question:-

I have a calendar that I want to mark the dates as per the listed Date Criteria. I thought conditional formatting would be the best way, however can't seem to find a way.

Following is the list of start & finish dates in column A & B

We want conditional formatting to highlight dates that matches Dates Criteria in column D; refer below snapshot

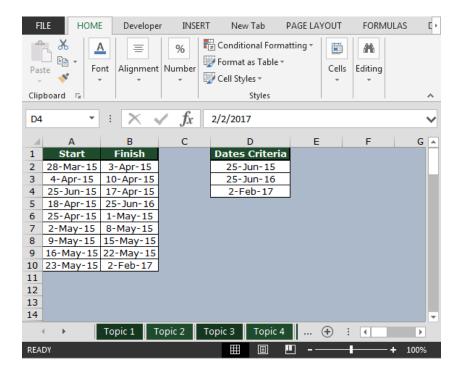

We need to follow the below steps:

- Select range A2:B10
- Click on Home ribbon; from Styles group select Conditional Formatting or use shortcut key ALT + O + D

| Conditional Formatting Rules Ma | nager          |            | <u>ନ୍</u>    |
|---------------------------------|----------------|------------|--------------|
| Show formatting rules for:      | ent Selection  |            |              |
| 🔝 <u>N</u> ew Rule              | ile X Delete R | ule 🔺 💌    |              |
| Rule (applied in order shown)   | Format         | Applies to | Stop If True |
|                                 |                |            |              |
|                                 |                |            |              |
|                                 |                |            |              |
|                                 |                |            |              |
|                                 |                |            |              |
|                                 |                |            |              |
|                                 |                |            |              |

- Click on New Rule
- Select "Use a formula to determine which cells to format"
- Enter the formula as =IF(OR(A2=\$D\$2,A2=\$D\$3,A2=\$D\$4),TRUE)

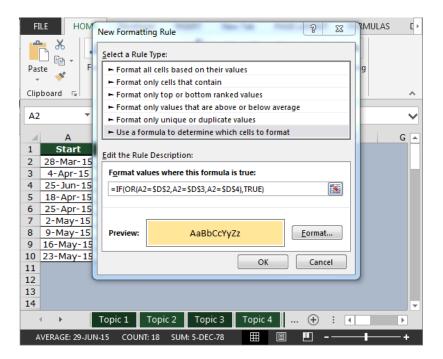

- Click on Format & select the color of your choice
- Click on Ok button twice; we will get the require result

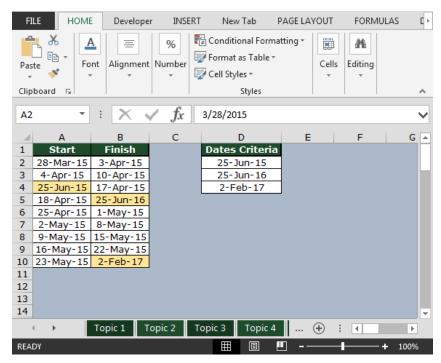

#### Counting the Length of Characters in a Cell before a Particular Character

http://www.excelforum.com/excel-general/818753-counting-the-length-of-characters-in-acell-before-a-particular-character.html

Question:-

I am trying to highlight cells that contain an X number of characters before the - sign. For e.g... Let's say I have a list like this:

12-2929 0993-2929 00992-2939 10-2929

from the above list I would like to highlight cells that contain 2 characters before the dash, i.e., 12-2929 and 10-2929. I was wondering, what would be the best way of doing this via conditional formatting or using the Len formula in combination with another formula?

| FI    | LE    | HOM   | IE C        | evelope) | r         | INSERT | l New                                                | Tab  | PAG  | E LAYO | JT    | F | • 0                   |
|-------|-------|-------|-------------|----------|-----------|--------|------------------------------------------------------|------|------|--------|-------|---|-----------------------|
| Clipt | board | Font  | E<br>Alignm | ent Nur  | %<br>nber | Fo     | nditional Fo<br>rmat as Tab<br>Il Styles =<br>Styles | ole≖ | ng • | Cells  | Editi | F | ~                     |
| _     |       |       |             |          |           |        |                                                      |      |      |        |       |   | _                     |
| A1    |       | -     | :           | $\times$ | /         | fx     | '12-2929                                             |      |      |        |       |   | $\mathbf{\mathbf{x}}$ |
|       |       | А     |             | в        |           | с      | D                                                    |      | Е    |        | F     |   |                       |
| 1     | 12-2  | 929   |             |          |           |        |                                                      |      |      |        |       |   |                       |
| 2     | 0993  | -2929 |             |          |           |        |                                                      |      |      |        |       |   |                       |
| 3     | 0099  | 2-293 | 9           |          |           |        |                                                      |      |      |        |       |   |                       |
| 4     | 10-2  | 929   |             |          |           |        |                                                      |      |      |        |       |   |                       |
| 5     |       |       |             |          |           |        |                                                      |      |      |        |       |   |                       |
| 6     |       |       |             |          |           |        |                                                      |      |      |        |       |   |                       |

- Select the range & press ALT + O + D
- New Formatting Rule window will be pop up

| New Formatting Rule                                                    | ? 💌             |
|------------------------------------------------------------------------|-----------------|
| Select a Rule Type:                                                    |                 |
| Format all cells based on their values                                 |                 |
| <ul> <li>Format only cells that contain</li> </ul>                     |                 |
| <ul> <li>Format only top or bottom ranked values</li> </ul>            |                 |
| <ul> <li>Format only values that are above or below average</li> </ul> |                 |
| <ul> <li>Format only unique or duplicate values</li> </ul>             |                 |
| Use a formula to determine which cells to format                       |                 |
| Edit the Rule Description:                                             |                 |
| Format all cells based on their values:                                |                 |
| Format Style: 2-Color Scale                                            |                 |
| Minimum                                                                | Maximum         |
| Type: Lowest Value                                                     | Highest Value 🗨 |
| Value: (Lowest value)                                                  | (Highest value) |
| Color:                                                                 | -               |
| Preview:                                                               |                 |
|                                                                        | OK Cancel       |

• Select "Use a formula to determine which cells to format"

| New Formatt           | ting Rule 🔹 🔹 🔹                             |
|-----------------------|---------------------------------------------|
| <u>S</u> elect a Rule | Type:                                       |
| ► Format a            | Il cells based on their values              |
| Format o              | only cells that contain                     |
| 🕨 Format o            | only top or bottom ranked values            |
| 🕨 Format o            | only values that are above or below average |
| 🛏 Format o            | only unique or duplicate values             |
| 🛏 Use a for           | rmula to determine which cells to format    |
| Edit the Rule         | Description:                                |
| F <u>o</u> rmat val   | ues where this formula is true:             |
|                       |                                             |
| Preview:              | No Format Set                               |
|                       | OK Cancel                                   |

• Enter the formula as =FIND("-",A1)-1=2

| New Format            | ting Rule                                          | ? 💌     |
|-----------------------|----------------------------------------------------|---------|
| <u>S</u> elect a Rule | : Туре:                                            |         |
| 🕨 Format a            | Il cells based on their values                     |         |
| 🕨 Format o            | only cells that contain                            |         |
| Format o              | only top or bottom ranked values                   |         |
| Format o              | only values that are above or below average        |         |
| Format o              | only unique or duplicate values                    |         |
| 🛏 Use a fo            | rmula to determine which cells to format           |         |
|                       | e Description:<br>lues where this formula is true: |         |
| =FIND("-",            | A1)-1=2                                            | <b></b> |
| Preview:              | No Format Set                                      | ormat   |
|                       | ОК                                                 | Cancel  |

- Click on Format & fill the color of your choice.
- You will get the desired result.

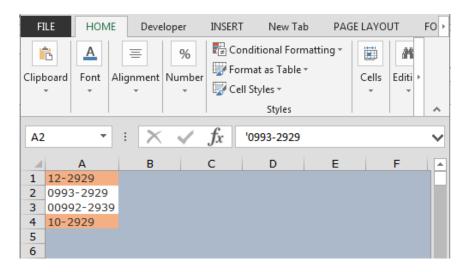

#### Highlight the Top 10 Sales through Conditional Formatting

http://www.excelforum.com/showthread.php?t=1077896&p=4047123#post4047123

Question:-

I have a list of sales in which I have sales amount. I want to highlight the top sales on the basis of sales amount, how I can do it through "Conditional Formatting".

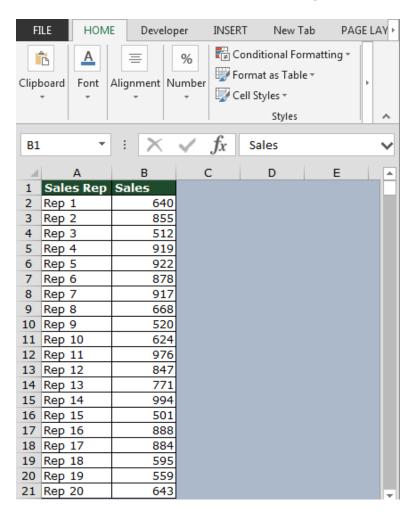

Follow below given steps to highlight the top 10 sales:-

 Select the range A2:B21 & press ALT + O + D shortcut key to open Conditional Formatting Rules Manager.

| Conditional Formatting Rules Manager             |            | ? <mark>×</mark> |
|--------------------------------------------------|------------|------------------|
| Show formatting rules for:                       |            |                  |
| New Rule         Edit Rule         X Delete Rule | •          |                  |
| Rule (applied in order shown) Format             | Applies to | Stop If True     |
|                                                  |            |                  |
|                                                  |            |                  |
|                                                  |            |                  |
|                                                  |            |                  |
|                                                  |            |                  |
|                                                  |            |                  |
|                                                  | OK Close   | Apply            |

• Click on New Rule; New Formatting Rule window will appear

| New Formatting Rule                                        | ? 💌             |
|------------------------------------------------------------|-----------------|
| Select a Rule Type:                                        |                 |
| Format all cells based on their values                     |                 |
| Format only cells that contain                             |                 |
| Format only top or bottom ranked values                    |                 |
| ► Format only values that are above or below average       |                 |
| <ul> <li>Format only unique or duplicate values</li> </ul> |                 |
| ► Use a formula to determine which cells to format         |                 |
| Edit the Rule Description:                                 |                 |
| Format Style: 2-Color Scale                                |                 |
| Minimum                                                    | Maximum         |
| Type: Lowest Value                                         | Highest Value 🗨 |
| Value: (Lowest value)                                      | (Highest value) |
| Color:                                                     | <b>•</b>        |
| Preview:                                                   |                 |
|                                                            | OK Cancel       |

- Select "Use a formula to determine which cells to format"
- In "Format values where this formula is true" enter the following formula
- =\$B2>=LARGE(\$B\$2:\$B\$21,10)

| XI   |            | New Fo         | rmatting   | Rule     | <u>a w is w ii</u>                 | 8 23           |        |
|------|------------|----------------|------------|----------|------------------------------------|----------------|--------|
|      | ILE        | <u>S</u> elect | a Rule Ty  | pe:      |                                    |                | FOR >  |
|      | 6          | Fo Fo          | rmat all c | ells ba  | ased on their values               |                |        |
| Clip | board      | 🛏 Fo           | rmat only  | y cells  | that contain                       |                | itin ⊦ |
|      | • I        | 🕨 🛏 Fo         | rmat only  | y top o  | or bottom ranked values            |                | Ŧ      |
|      |            | 🕨 🛏 Fo         | rmat only  | y value  | es that are above or below average |                | ~      |
|      |            | 🛏 Fo           | rmat only  | y uniq   | ue or duplicate values             |                |        |
| B2   |            | 🛏 Us           | e a formu  | ula to   | determine which cells to format    |                | $\sim$ |
|      |            | E dit th       | e Rule D   | occrim   | tion                               |                |        |
| 1    | Sale       |                | ie Rule Di | escrip   | tion:                              |                |        |
| 2    | Rep        | F <u>o</u> rn  | nat value  | s whe    | re this formula is true:           |                |        |
| 3    | Rep        | =\$B           | 2>=LARG    | SE(\$B\$ | \$2:\$B\$21,10)                    | 1              |        |
| 4    | Rep        |                |            |          |                                    |                |        |
| 5    | Rep        |                |            |          |                                    |                |        |
| 6    | Rep        | Prev           |            |          | A a D b C a V u Z a                | Format         |        |
| 7    | Rep        | Piev           | iew:       |          | AaBbCcYyZz                         | <u>F</u> ormat |        |
| 8    | Rep        |                |            |          |                                    |                |        |
| 10   | Rep<br>Rep |                |            |          | OK                                 | Cancel         |        |
| 11   | Rep 1      | 0              |            | 624      |                                    |                |        |
| 12   | Rep 1      |                |            | 976      |                                    |                |        |
| 13   | Rep 1      |                |            | 847      |                                    |                |        |
| 14   | Rep 1      | .3             |            | 771      |                                    |                |        |
| 15   | Rep 1      | 4              |            | 994      |                                    |                |        |
| 16   | Rep 1      |                |            | 501      |                                    |                |        |
| 17   | Rep 1      |                |            | 888      |                                    |                |        |
| 18   | Rep 1      |                |            | 884      |                                    |                |        |
| 19   | Rep 1      | .8             |            | 595      |                                    |                | -      |

- Click on Format & pick the color of your choice.
- Click on Ok button twice you will see Conditional Formatting gets applied on the selected range of cells refer below snapshot

| F        | ILE HOM          | E Develope   | er INSEF         | RT New                                                  | Tab PAG | E LAYOUT     | FOR►     |
|----------|------------------|--------------|------------------|---------------------------------------------------------|---------|--------------|----------|
|          | board Font       | Alignment Nu | mber             | onditional Fo<br>ormat as Tak<br>ell Styles *<br>Styles | ble≖    | Cells Editir |          |
| B2       |                  | = × -        | $\checkmark f_x$ | 640                                                     |         |              | ~        |
|          | А                | В            | С                | D                                                       | E       | F            |          |
| 1        | Sales Rep        | Sales        |                  |                                                         |         |              |          |
| 2        | Rep 1            | 640          |                  |                                                         |         |              |          |
| 3        | Rep 2            | 855<br>512   |                  |                                                         |         |              |          |
| 5        | Rep 3<br>Rep 4   | 919          |                  |                                                         |         |              |          |
| 6        | Rep 5            | 922          |                  |                                                         |         |              |          |
| 7        | Rep 6            | 878          |                  |                                                         |         |              |          |
| 8        | Rep 7            | 917          |                  |                                                         |         |              |          |
| 9        | Rep 8            | 668          |                  |                                                         |         |              |          |
| 10       | Rep 9            | 520          |                  |                                                         |         |              |          |
| 11       | Rep 10           | 624          |                  |                                                         |         |              |          |
| 12       | Rep 11           | 976          |                  |                                                         |         |              |          |
| 13       | Rep 12           | 847          |                  |                                                         |         |              |          |
| 14       | Rep 13           | 771          |                  |                                                         |         |              |          |
| 15       | Rep 14           | 994          |                  |                                                         |         |              |          |
| 16<br>17 | Rep 15<br>Rep 16 | 501<br>888   |                  |                                                         |         |              |          |
| 18       | Rep 10           | 884          |                  |                                                         |         |              |          |
| 19       | Rep 18           | 595          |                  |                                                         |         |              |          |
|          |                  |              |                  |                                                         |         |              | <b>T</b> |

In this way we can highlight top 10 or any value from large amount of data using conditional formatting

feature of excel.

#### **Conditional Formatting for Pivot Tables**

http://www.excelforum.com/excel-general/1077420-conditional-formatting-for-pivottables.html

#### Question:-

I have months in my pivot table and years (in the row column). How can I set up conditional formatting JUST on the month values?

| F    | ILE HOI  | ME Devel                  | oper INSERT      | New Tab | PAGE LAYC | DUT FO | ORMULAS  | DATA                    | REVIEW    | VIEW                        |          |             |               | Sign in |
|------|----------|---------------------------|------------------|---------|-----------|--------|----------|-------------------------|-----------|-----------------------------|----------|-------------|---------------|---------|
| Pa   | L 🝙 + 🕒  | /erdana<br>B I <u>U</u> → | - 10 - A A       |         |           |        | neral    | ▼<br>€.0 .00<br>.00 →.0 |           | Format as C<br>Table * Styl |          |             | Sort & Find & |         |
| Clip | pboard 🗔 |                           | Font             | G A     | Alignment | G.     | Number   | G                       | 2         | Styles                      | Cel      |             | Editing       | ~       |
|      |          |                           |                  |         | -         |        |          |                         |           | -                           |          |             | -             |         |
| G    | l1 '     | r = X                     | $\checkmark f_x$ |         |           |        |          |                         |           |                             |          |             |               | $\sim$  |
|      | А        | в                         | с                | D       | E         | F      |          | G                       |           | н                           | I        | J           | к             |         |
| 1    | Year     | Month                     | Impressions      | Clicks  |           |        | Sum of 1 | (mpress                 | ions Colu | ımn Labels                  | -        |             |               |         |
| 2    | FY_2014  | Jan                       | 179381           | 10995   |           |        | Row Lab  | els                     | 🔻 Jan     |                             | Feb      | Mar         | Grand Total   |         |
| 3    | FY_2014  | Jan                       | 234299           | 9880    |           |        | FY_2014  |                         |           | 4219                        | 06 5542  | 5 4022      | 5 517556      |         |
| 4    | FY_2015  | Jan                       | 4659             | 516     |           |        | FY_2015  |                         |           | 106                         | 34 6132  | 9 3383      | 5 105799      |         |
| 5    | FY_2015  | Jan                       | 5975             | 511     |           |        | Grand To | otal                    |           | 4325                        | 40 11675 | <b>7406</b> | 623355        |         |
| 6    | FY_2014  | Jan                       | 8226             | 508     |           |        |          |                         |           |                             |          |             |               |         |
| 7    | FY_2014  | Feb                       | 21072            | 3339    |           |        |          |                         |           |                             |          |             |               |         |
| 8    | FY_2014  | Feb                       | 16839            | 3188    |           |        |          |                         |           |                             |          |             |               |         |
| 9    | FY_2014  | Feb                       | 2444             | 819     |           |        |          |                         |           |                             |          |             |               |         |
| 10   | FY_2014  | Feb                       | 7186             | 815     |           |        |          |                         |           |                             |          |             |               |         |
| 11   | FY_2014  | Feb                       | 7884             | 813     |           |        |          |                         |           |                             |          |             |               |         |
| 12   | FY_2015  | Feb                       | 7542             | 3550    |           |        |          |                         |           |                             |          |             |               |         |
| 13   | FY_2015  | Feb                       | 26436            | 3325    |           |        |          |                         |           |                             |          |             |               |         |
| 14   | FY_2015  | Feb                       | 18155            | 3036    |           |        |          |                         |           |                             |          |             |               |         |
| 15   | FY_2015  | Feb                       | 9196             | 2460    |           |        |          |                         |           |                             |          |             |               |         |
| 16   | FY_2015  | Mar                       | 13706            | 1329    |           |        |          |                         |           |                             |          |             |               |         |
| 17   | FY_2015  | Mar                       | 10208            | 1291    |           |        |          |                         |           |                             |          |             |               |         |
| 18   | FY_2015  | Mar                       | 9922             | 1210    |           |        |          |                         |           |                             |          |             |               |         |
| 19   | FY_2014  | Mar                       | 21019            | 1203    |           |        |          |                         |           |                             |          |             |               |         |
| 20   | FY_2014  | Mar                       | 3442             | 1186    |           |        |          |                         |           |                             |          |             |               |         |
| 21   | FY_2014  | Mar                       | 15764            | 1168    |           |        |          |                         |           |                             |          |             |               |         |

We want to highlight the maximum immpression in the range in "Pivot Table".

Follow below given steps:-

- Select the range H3:J3.
- Then click on "Conditional Formatting" drop down list will appear, where we have to select "Manage Rules" dialog box will get open.
- Select "This PivotTable" from the drop down list of Show formatting rules for:-

| 1 | Conditional Formatting Rules Ma     | anager                  |                                  | 8 X          |
|---|-------------------------------------|-------------------------|----------------------------------|--------------|
|   | Show formatting rules for: Thi      | s PivotTable 💌          |                                  |              |
|   | 🔝 <u>N</u> ew Rule 📴 <u>E</u> dit F | ule <u>D</u> elete Rule | •                                |              |
|   | Rule (applied in order shown)       | Format                  | Applies to                       | Stop If True |
|   | 📝 Top 1 - All Values                | AaBbCcYyZz              | Sum of Impressions, Year   Month |              |
|   |                                     |                         |                                  |              |
|   |                                     |                         |                                  |              |
|   |                                     |                         |                                  |              |
|   |                                     |                         |                                  |              |
|   |                                     |                         |                                  |              |
|   |                                     |                         | OK Close                         | Apply        |

- Click on "New Rule", then define the range where we want to apply the rule.
- Select value:- Top 1 and then format it with Green color.

| FILE HOM         | /IE Develo            | oper INSERT    | New Tab  | PAGE L       | AYOUT FORM                   | IULAS DATA          | REVIEW           | VIEW          | ANALYZE    | DESIGN                                 |                 | Sign in |
|------------------|-----------------------|----------------|----------|--------------|------------------------------|---------------------|------------------|---------------|------------|----------------------------------------|-----------------|---------|
| Ê <sup>%</sup> . |                       |                | A* = = = |              | Genera                       | l -                 | ,<br>≠           | - Contraction |            | Insert - <b>X</b><br>Delete - <b>V</b> | Sort & Find 8   |         |
| Paste            | B <u>I</u> <u>U</u> - | 🖽 - 🖄 - A      |          | Edit         | Formatting Rule              |                     |                  | 1.000         |            | ? ×                                    | Filter → Select | -       |
| Clipboard 🕞      | F                     | Font           | - Ali    | gnr 📄        |                              |                     |                  |               |            | ]                                      | Editing         | ~       |
| Н3 т             | • • ×                 | ✓ <i>f</i> x 4 | 21906    |              | pply Rule To: Selected cells | 153                 |                  |               |            |                                        |                 | ~       |
| A                | В                     | С              | D        |              | All cells showing            | g "Sum of Impressio | ons" values      |               |            |                                        | ĸ               |         |
| 1 Year           | Month                 | Impressions    | Clicks   |              | All cells showing            | g "Sum of Impressio | ons" values for  | "Year" and "  | 'Month"    |                                        |                 |         |
| 2 FY_2014        | Jan                   | 179381         | 10995    | Col.         | ect a Rule Type:             | - ·                 |                  |               |            |                                        | Grand Total     |         |
| 3 FY_2014        | Jan                   | 234299         | 9880     |              |                              |                     |                  |               |            |                                        | 517556          |         |
| 4 FY_2015        | Jan                   | 4659           | 516      |              | Format all cells bas         |                     |                  |               |            |                                        | 105799          |         |
|                  | Jan                   | 5975           | 511      |              | Format only cells th         |                     |                  |               |            |                                        | 623355          |         |
|                  | Jan                   | 8226           | 508      |              | Format only top or           |                     |                  |               |            |                                        |                 |         |
|                  | Feb                   | 21072          | 3339     |              | Format only values           |                     | -                |               |            |                                        |                 |         |
|                  | Feb                   | 16839          | 3188     | - L          | Use a formula to d           | etermine which cel  | s to format      |               |            |                                        |                 |         |
|                  | Feb                   | 2444           | 819      |              |                              |                     |                  |               |            |                                        |                 |         |
|                  | Feb                   | 7186           | 815      | <u>E</u> dit | t the Rule Description       | on:                 |                  |               |            |                                        |                 |         |
|                  | Feb                   | 7884           | 813      | F            | ormat values that ra         | ank in the:         |                  |               |            |                                        |                 |         |
|                  | Feb                   | 7542           | 3550     |              | op 🖌 1                       |                     | f the selected i |               | all values | <b>_</b>                               |                 |         |
|                  | Feb                   | 26436          | 3325     |              | op 🔹 1                       | 76 0                | i the selected i | angefor       | all values |                                        |                 |         |
|                  | Feb                   | 18155          | 3036     |              |                              |                     |                  |               |            |                                        |                 |         |
|                  | Feb                   | 9196           | 2460     |              |                              |                     |                  |               |            |                                        |                 |         |
|                  | Mar                   | 13706          |          | P            | review:                      | AaBbCcYyZz          |                  | Format        |            |                                        |                 |         |
|                  | Mar                   | 10208          | 1291     |              |                              |                     |                  |               | J          |                                        |                 |         |
|                  | Mar                   | 9922           | 1210     |              |                              |                     |                  |               |            |                                        |                 |         |
|                  | Mar                   | 21019          | 1203     |              |                              |                     |                  |               | OK         | Cancel                                 |                 |         |
|                  | Mar                   | 3442           | 1186     |              |                              |                     |                  | _             |            |                                        |                 |         |
| 21 FY_2014       | Mar                   | 15764          | 1168     |              |                              |                     |                  |               |            |                                        |                 |         |

• Maximum number will get highlighted in the list.

| FILE   | HON      | /E Develo                        | oper INSERT        | New Tab | PAGE LAYOUT                                             | FORMULAS | DATA        | REVIEW       | VIEW ANA           | ALYZE D        | DESIGN  |                     | Sign in |
|--------|----------|----------------------------------|--------------------|---------|---------------------------------------------------------|----------|-------------|--------------|--------------------|----------------|---------|---------------------|---------|
| Paste  | E -      | ′erdana<br>B <i>I</i> <u>U</u> ≁ | - 10 - A           |         | <b>● ※</b> · ■<br>= = = = = = = = = = = = = = = = = = = | General  | ▼<br>00.0.0 | Conditional  | Format as Cell     | Enser<br>Delet | e - 💵   | Sort & Find &       |         |
| *      | <b>*</b> |                                  |                    |         | ==                                                      | φ /0 ·   | .000        | Formatting • | ⊤ Table ∗ Styles • | , 🗒 Form       | nat 👻 < | ▼ Filter ▼ Select ▼ |         |
| Clipbo | ard 🗔    | F                                | Font               | G A     | lignment 🛛                                              | Number   | Fa          |              | Styles             | Cells          |         | Editing             | ~       |
| H3     | •        | : X                              | $\checkmark f_x$ 4 | 21906   |                                                         |          |             |              |                    |                |         |                     | ~       |
|        | А        | в                                | С                  | D       | E F                                                     |          | G           |              | н                  | I              | J       | к                   |         |
| 1 Ye   | ear      | Month                            | Impressions        | Clicks  |                                                         | Sum of 1 | Impressi    | ions Colu    | ımn Labels 🔻       |                |         |                     |         |
| 2 FY   | Y_2014   | Jan                              | 179381             | 10995   |                                                         | Row Lab  | bels        | 🔻 Jan        |                    | Feb            | Mar     | Grand Total         |         |
| 3 FY   | Y_2014   | Jan                              | 234299             | 9880    |                                                         | FY_2014  |             |              | 421906             | 55425          | 40225   | 517556              |         |
| 4 FY   | Y_2015   | Jan                              | 4659               | 516     |                                                         | FY_2015  |             |              | 10634              | 61329          | 33836   | 105799              |         |
| 5 FY   | Y_2015   | Jan                              | 5975               | 511     |                                                         | Grand T  | otal        |              | 432540             | 116754         | 74061   | 623355              |         |
| 6 FY   | Y_2014   | Jan                              | 8226               | 508     |                                                         |          |             |              |                    |                |         |                     |         |
| 7 FY   | Y_2014   | Feb                              | 21072              | 3339    |                                                         |          |             |              |                    |                |         |                     |         |
| 8 FY   | Y_2014   | Feb                              | 16839              | 3188    |                                                         |          |             |              |                    |                |         |                     |         |
| 9 FY   | Y_2014   | Feb                              | 2444               | 819     |                                                         |          |             |              |                    |                |         |                     |         |
|        |          | Feb                              | 7186               | 815     |                                                         |          |             |              |                    |                |         |                     |         |
| 11 FY  | Y_2014   | Feb                              | 7884               | 813     |                                                         |          |             |              |                    |                |         |                     |         |
| 12 FY  | Y_2015   | Feb                              | 7542               | 3550    |                                                         |          |             |              |                    |                |         |                     |         |
| 13 FY  | Y_2015   | Feb                              | 26436              | 3325    |                                                         |          |             |              |                    |                |         |                     |         |
|        |          | Feb                              | 18155              | 3036    |                                                         |          |             |              |                    |                |         |                     |         |
| 15 FY  | Y_2015   | Feb                              | 9196               | 2460    |                                                         |          |             |              |                    |                |         |                     |         |
| 16 FY  | Y_2015   | Mar                              | 13706              | 1329    |                                                         |          |             |              |                    |                |         |                     |         |
|        |          | Mar                              | 10208              | 1291    |                                                         |          |             |              |                    |                |         |                     |         |
|        |          | Mar                              | 9922               | 1210    |                                                         |          |             |              |                    |                |         |                     |         |
| 19 FY  | Y_2014   | Mar                              | 21019              | 1203    |                                                         |          |             |              |                    |                |         |                     |         |
|        |          | Mar                              | 3442               | 1186    |                                                         |          |             |              |                    |                |         |                     |         |
| 21 FY  | Y_2014   | Mar                              | 15764              | 1168    |                                                         |          |             |              |                    |                |         |                     |         |

Note:- Whenever we will referesh the pivot table after add the data in table, conditional formatting will be applicable accordingly

#### **Conditional Format Between First and Last Non-Blank Cells**

http://www.excelforum.com/showthread.php?t=1077928&p=4047438#post4047438

Question:-

I need to conditionally format cells that are between first non-blank and last non-blank in column wise...

| F        | FILE HO              | ME             | Develo              | oper INSER       | RT New Tal                                          | PAGE LA | YOUT FOR                                         | MULAS | DATA  | REVIEW  | 1 |
|----------|----------------------|----------------|---------------------|------------------|-----------------------------------------------------|---------|--------------------------------------------------|-------|-------|---------|---|
| Pa       | liste<br>▼ ✓         | Calibri<br>B I | <u>U</u> -<br>(5) - | A A ≡<br>A · €   | = <mark>=</mark> ₽<br>= = ⊡ •<br><del>=</del>   ≫ • | Number  | Conditional Fo<br>Format as Tab<br>Cell Styles • | -     | Cells | Editing |   |
| Cli      | pboard 🗔             | 1              | Font                | G A              | Alignment 5                                         |         | Styles                                           |       |       |         | ~ |
| C        | 10                   | •              | $\times$            | $\checkmark f_x$ | Start                                               |         |                                                  |       |       |         | ~ |
|          | А                    | В              |                     | С                | D                                                   | E       | F                                                | G     |       | н       | - |
| 1        |                      |                |                     |                  |                                                     |         |                                                  |       |       |         |   |
| 2        |                      |                |                     |                  |                                                     |         |                                                  |       |       |         |   |
| 3        | date                 | Data 1         |                     | Data 2           | Data 3                                              |         |                                                  |       |       |         |   |
| 4        | 4/16/2015            |                |                     |                  |                                                     |         |                                                  |       |       |         |   |
| 5        | 4/17/2015            |                |                     |                  |                                                     | 1       |                                                  |       |       |         |   |
| 6        | 4/18/2015            |                |                     |                  |                                                     | ]       |                                                  |       |       |         |   |
| 7        | 4/19/2015            |                |                     |                  |                                                     |         |                                                  |       |       |         |   |
| 8        | 4/20/2015            |                |                     |                  |                                                     |         |                                                  |       |       |         |   |
| 9        | 4/21/2015            |                | 123                 |                  |                                                     |         |                                                  |       |       |         |   |
| 10       |                      |                |                     | Start            |                                                     |         |                                                  |       |       |         |   |
| 11       | 4/23/2015            |                |                     |                  |                                                     |         |                                                  |       |       |         |   |
|          | 4/24/2015            |                | 456                 | 123              |                                                     |         |                                                  |       |       |         |   |
|          | 4/25/2015            |                |                     |                  | Start                                               |         |                                                  |       |       |         |   |
|          | 4/26/2015            |                | 789                 |                  |                                                     |         |                                                  |       |       |         |   |
|          | 4/27/2015            |                |                     | 456              | 123                                                 |         |                                                  |       |       |         |   |
|          | 4/28/2015            |                |                     |                  |                                                     |         |                                                  |       |       |         |   |
| 17       | <u> </u>             |                |                     | 789              |                                                     |         |                                                  |       |       |         |   |
|          | 4/30/2015            |                |                     |                  | 456                                                 |         |                                                  |       |       |         |   |
| 19<br>20 | 5/1/2015<br>5/2/2015 |                |                     | End              | 789                                                 |         |                                                  |       |       |         |   |
| 20       | 5/3/2015             |                |                     | End              | /89                                                 |         |                                                  |       |       |         |   |
| 21       | 5/4/2015             |                |                     |                  | +                                                   |         |                                                  |       |       |         |   |
| 22       |                      |                |                     |                  | End                                                 |         |                                                  |       |       |         |   |
| 24       |                      |                |                     |                  |                                                     |         |                                                  |       |       |         |   |
| 25       | 5/ 5/ 2015           |                |                     | I                | I                                                   | 1       |                                                  |       |       |         |   |
| 26       |                      |                |                     |                  |                                                     |         |                                                  |       |       |         | - |
|          |                      | Shee           | et1                 | +                |                                                     |         | +                                                |       |       |         | Þ |
|          |                      | _              | _                   | 0                |                                                     |         |                                                  |       |       |         |   |

User want to highlight the range from the first non blank cell till the last non blank cell in the columns of data 1, 2, and 3.

#### In the Data 1, follow below given steps:-

- Select the range B4:B24
- Then click on "Conditional Formatting" drop down list will appear, where we have to select "Manage Rules" dialog box will get open.

| F        | ILE HO                 | ME Devel        | oper INSER                                | T New Tab | PAGE LAYOUT | FORMULAS                                      | DATA REVIEV   | v 🕩  |
|----------|------------------------|-----------------|-------------------------------------------|-----------|-------------|-----------------------------------------------|---------------|------|
| Pa       | ste                    | B I <u>U</u> →  | A <sup>*</sup> A <sup>*</sup> ≡<br>A ∗ €≣ | 2 97      | 70          | tional Formatting +<br>t as Table +<br>vles + | Cells Editing |      |
| Clip     | obc Conditio           | nal Formatting  | g Rules Manage                            | r         |             | 1000                                          | 8 23          | · ·  |
| C1       | .0 Show fo             | ormatting rules | s for: Current S                          | election  |             |                                               |               |      |
|          |                        | ew Rule         | 🗒 Edit Rule                               | Nelete    | Rule        |                                               |               |      |
| 1        | Rule (a                | applied in orde | er shown) Form                            | nat       | Applies to  |                                               | Stop If True  |      |
| 2        |                        |                 |                                           |           |             |                                               |               |      |
| 3<br>4   | <b>d</b> a<br>4/       |                 |                                           |           |             |                                               |               |      |
| 5        | 4/                     |                 |                                           |           |             |                                               |               |      |
| 6        | 4/                     |                 |                                           |           |             |                                               |               |      |
| 7        | 4/                     |                 |                                           |           |             |                                               |               |      |
| 8        | 4/                     |                 |                                           |           |             |                                               |               |      |
| 9<br>10  | 4/                     |                 |                                           |           |             |                                               |               |      |
| 11       | 4/                     |                 |                                           |           |             |                                               |               | -    |
| 12       | 4/                     |                 |                                           |           |             | OK Clos                                       | e Apply       |      |
| 13       | 4/201010               |                 | -                                         | Juli      | -           |                                               |               |      |
| 14       | 4/26/2015              | 789             |                                           |           |             |                                               |               |      |
| 15       | 4/27/2015              |                 | 456                                       | 123       |             |                                               |               |      |
| 16       | 4/28/2015              |                 |                                           |           |             |                                               |               |      |
| 17<br>18 | 4/29/2015<br>4/30/2015 | ENd             | 789                                       | 456       |             |                                               |               |      |
| 18       | 5/1/2015               |                 |                                           | 450       |             |                                               |               |      |
| 20       | 5/2/2015               |                 | End                                       | 789       |             |                                               |               |      |
| 21       | 5/3/2015               |                 |                                           | /85       |             |                                               |               |      |
| 22       | 5/4/2015               |                 | 1                                         |           |             |                                               |               |      |
| 23       | 5/5/2015               |                 |                                           | End       |             |                                               |               |      |
| 24       | 5/6/2015               |                 |                                           |           |             |                                               |               |      |
| 25       |                        |                 |                                           |           |             |                                               |               |      |
| 26       |                        |                 | 0                                         |           |             |                                               |               | -    |
|          | < ►                    | Sheet1          | $\oplus$                                  |           | E .         |                                               |               | Þ    |
| REA      | DY                     |                 |                                           |           |             | ■ □                                           | +             | 100% |

- Click on "New Rule", then Select Use a formula to determine which cells to format.
- Enter the formula in formula tab :-

=AND(OR(\$B4<>"",COUNTA(\$B4:\$B\$5)),COUNTA(\$B4:\$B\$25)>0)

• Click on the format tab, select the green color.

| FILE                 | HOME Developer                          | INSERT         | New Tab                                                     | PAGE LA         | YOUT     | FORMULAS    | DATA > |
|----------------------|-----------------------------------------|----------------|-------------------------------------------------------------|-----------------|----------|-------------|--------|
| Paste                | Font Alignment I                        | Number         | Conditional Fo<br>Format as Tabl<br>Cell Styles *<br>Styles | -               | Cells    | And Editing | ~      |
|                      |                                         |                |                                                             |                 |          |             |        |
| B4                   |                                         | fx             |                                                             |                 |          |             | ~      |
| A                    | В                                       | С              | D                                                           | E               | F        | G           | H 🔺    |
| 1                    |                                         |                |                                                             |                 |          |             |        |
| 2                    | Edit Formatting Rule                    |                |                                                             | 8               | <u>×</u> |             |        |
| 3 date               |                                         |                |                                                             |                 |          |             |        |
| 4 4/16/              | Select a Rule Type:                     |                |                                                             |                 |          |             |        |
| 5 4/17/              | ► Format all cells ba                   |                | alues                                                       |                 |          |             |        |
| 6 4/18/              | <ul> <li>Format only cells t</li> </ul> |                |                                                             |                 |          |             |        |
| 7 4/19/              | ► Format only top o                     |                |                                                             |                 |          |             |        |
| 8 4/20/<br>9 4/21/   | ► Format only values                    |                |                                                             | rage            |          |             |        |
|                      | Format only uniqu                       |                |                                                             |                 |          |             |        |
| 10 4/22/<br>11 4/23/ | 🛏 Use a formula to d                    | etermine which | ch cells to form                                            | at              |          |             |        |
| 12 4/24/             |                                         |                |                                                             |                 |          |             |        |
| 13 4/25/             | Edit the Rule Descripti                 | on:            |                                                             |                 |          |             |        |
| 14 4/26/             | Format values where                     | e this formula | is true:                                                    |                 |          |             |        |
| 15 4/27/             | =AND(OR(\$B4<>"",(                      |                |                                                             | CRAICECODIN     | <b>T</b> |             |        |
| 16 4/28/             | -AND(UK(304<> ,(                        |                | .504)),COUNTA(                                              | 204:30323)2     |          |             |        |
| 17 4/29/             |                                         |                |                                                             |                 |          |             |        |
| 18 4/30/             |                                         |                |                                                             |                 |          |             |        |
| 19 5/1/              | Preview:                                | AaBbCcYy       | /Zz                                                         | <u>F</u> ormat. |          |             |        |
| 20 5/2/              |                                         |                |                                                             |                 | _        |             |        |
| 21 5/3/              |                                         |                | ОК                                                          | Cance           |          |             |        |
| 22 5/4/              |                                         |                | UK                                                          | Cance           |          |             | -      |
|                      |                                         |                |                                                             |                 |          |             |        |

• Range will get highlighted from where data is getting start and till the last active cell.

| F        | TLE HO    | ME                    | Develo     | oper               | INSER     | T New Tak                   | PAG         | E LA' | YOUT FOR                                         | MULAS | DATA  | REVIEW  | · · · |
|----------|-----------|-----------------------|------------|--------------------|-----------|-----------------------------|-------------|-------|--------------------------------------------------|-------|-------|---------|-------|
|          |           | Calibri<br>B I<br>I + | <u>U</u> - | 11 -<br>A A<br>A - |           | = = = =<br>= = = -<br>=   - | %<br>Number | 3     | Conditional Fo<br>Format as Tab<br>Cell Styles + | -     | Cells | Editing |       |
| Clij     | pboard 🗔  |                       | Font       | г                  | al A      | lignment 5                  |             |       | Styles                                           |       |       |         | ^     |
| B1       | 13        | • E                   | X          | ~                  | <i>fx</i> |                             |             |       |                                                  |       |       |         | ~     |
|          |           |                       |            |                    |           |                             | -           |       | -                                                | 6     |       |         |       |
| 1        | A         |                       | В          | C                  |           | D                           | E           |       | F                                                | G     |       | Н       | ^     |
| 2        |           |                       |            |                    |           |                             |             |       |                                                  |       |       |         |       |
| 3        | date      | Data 1                | 1          | Data 2             | _         | Data 3                      |             |       |                                                  |       |       |         |       |
| 4        | 4/16/2015 |                       |            |                    |           |                             |             |       |                                                  |       |       |         |       |
| 5        | 4/17/2015 |                       |            |                    |           |                             |             |       |                                                  |       |       |         |       |
| 6        | 4/18/2015 |                       |            |                    |           |                             |             |       |                                                  |       |       |         |       |
| 7        | 4/19/2015 |                       |            |                    |           |                             |             |       |                                                  |       |       |         |       |
| 8        | 4/20/2015 |                       |            |                    |           |                             |             |       |                                                  |       |       |         |       |
| 9        | 4/21/2015 |                       | 123        |                    |           |                             |             |       |                                                  |       |       |         |       |
| 10       | 4/22/2015 |                       |            | Start              |           |                             |             |       |                                                  |       |       |         |       |
| 11       | 4/23/2015 |                       |            |                    |           |                             |             |       |                                                  |       |       |         |       |
| 12       |           |                       | 456        |                    | 123       |                             |             |       |                                                  |       |       |         |       |
| 13       |           |                       | 700        |                    |           | Start                       |             |       |                                                  |       |       |         |       |
| 14<br>15 | 4/26/2015 |                       | 789        |                    | 456       | 123                         |             |       |                                                  |       |       |         |       |
| 15       | 4/27/2015 |                       |            |                    | 430       | 123                         |             |       |                                                  |       |       |         |       |
| 17       | 4/29/2015 |                       |            |                    | 789       |                             |             |       |                                                  |       |       |         |       |
| 18       | 4/30/2015 |                       |            |                    | .05       | 456                         |             |       |                                                  |       |       |         |       |
| 19       | 5/1/2015  |                       |            |                    |           | -100                        |             |       |                                                  |       |       |         |       |
| 20       | 5/2/2015  |                       |            | End                |           | 789                         |             |       |                                                  |       |       |         |       |
| 21       | 5/3/2015  |                       |            |                    |           |                             |             |       |                                                  |       |       |         |       |
| 22       | 5/4/2015  |                       |            |                    |           |                             |             |       |                                                  |       |       |         |       |
| 23       | 5/5/2015  |                       |            |                    |           | End                         |             |       |                                                  |       |       |         |       |
| 24       | 5/6/2015  |                       |            |                    |           |                             |             |       |                                                  |       |       |         |       |
| 25       |           |                       |            |                    |           |                             |             |       |                                                  |       |       |         |       |

In the Data 2, follow below given steps:-

- Select the range C4:C24
- Then click on "Conditional Formatting" drop down list will appear, where we have to select "Manage Rules" dialog box will get open.
- Click on "New Rule", then Select Use a formula to determine which cells to format.
- Enter the formula in formula tab : =AND(OR(\$C4<>"",COUNTA(\$C4:\$C\$5)),COUNTA(\$C4:\$C\$25)>0)
- Click on the format tab, select the Orange color.

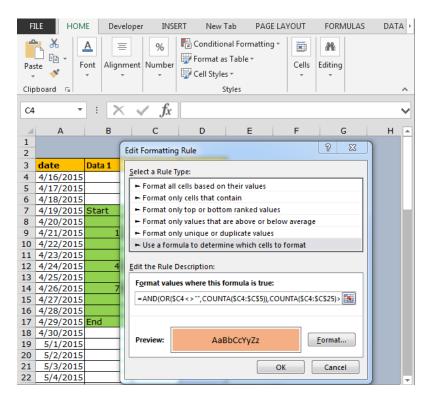

• Range will get highlighted from where data is getting start and till the last active cell.

| F    | ILE HO    | ME Deve            | oper INSER       | T New Tab                              | PAGE LAY | OUT FOR                                          | MULAS | DATA REVIEW   | - 1+ |
|------|-----------|--------------------|------------------|----------------------------------------|----------|--------------------------------------------------|-------|---------------|------|
|      |           | Calibri<br>B I U - | A A ≡            | = <mark>-</mark> ₽<br>= = ⊡ •<br>Æ ≫•• | Number   | Conditional Fo<br>Format as Tab<br>Cell Styles • | -     | Cells Editing |      |
| ~    |           |                    | _                |                                        | -        | -                                                |       |               |      |
| Cill | pboard 🗔  | Font               | ra A             | lignment 🕞                             |          | Styles                                           |       |               | ^    |
| C4   | 1 ·       | • : 🗙              | $\checkmark f_x$ |                                        |          |                                                  |       |               | ~    |
|      | Α         | В                  | С                | D                                      | E        | F                                                | G     | н             |      |
| 1    |           |                    |                  |                                        |          |                                                  |       |               |      |
| 2    |           |                    |                  |                                        |          |                                                  |       |               |      |
| 3    |           | Data 1             | Data 2           | Data 3                                 |          |                                                  |       |               |      |
| 4    | 4/16/2015 |                    |                  |                                        |          |                                                  |       |               |      |
| 5    | 4/17/2015 |                    |                  |                                        |          |                                                  |       |               |      |
| 6    | 4/18/2015 |                    |                  |                                        |          |                                                  |       |               |      |
| 7    | 4/19/2015 |                    |                  |                                        |          |                                                  |       |               |      |
| 8    | 4/20/2015 |                    |                  |                                        |          |                                                  |       |               |      |
| 9    | 4/21/2015 |                    |                  |                                        |          |                                                  |       |               |      |
| 10   | 4/22/2015 |                    | Start            |                                        |          |                                                  |       |               |      |
| 11   | 4/23/2015 |                    |                  |                                        |          |                                                  |       |               |      |
| 12   | 4/24/2015 | 456                | 123              |                                        |          |                                                  |       |               |      |
| 13   | 4/25/2015 |                    |                  | Start                                  |          |                                                  |       |               |      |
| 14   | 4/26/2015 | 789                |                  |                                        |          |                                                  |       |               |      |
| 15   | 4/27/2015 |                    | 456              | 123                                    |          |                                                  |       |               |      |
| 16   | 4/28/2015 |                    |                  |                                        |          |                                                  |       |               |      |
| 17   | 4/29/2015 |                    | 789              |                                        |          |                                                  |       |               |      |
| 18   | 4/30/2015 |                    |                  | 456                                    |          |                                                  |       |               |      |
| 19   | 5/1/2015  |                    |                  |                                        |          |                                                  |       |               |      |
| 20   | 5/2/2015  |                    | End              | 789                                    |          |                                                  |       |               |      |
| 21   | 5/3/2015  |                    |                  |                                        |          |                                                  |       |               |      |
| 22   | 5/4/2015  |                    |                  |                                        |          |                                                  |       |               |      |
| 23   | 5/5/2015  |                    |                  | End                                    |          |                                                  |       |               |      |
| 24   | 5/6/2015  |                    |                  |                                        |          |                                                  |       |               |      |
| 25   |           |                    | ·                |                                        |          |                                                  |       |               |      |
| 26   |           |                    |                  |                                        |          |                                                  |       |               | -    |
|      | < ►       | Sheet1             | $\oplus$         |                                        |          | E 🔳                                              |       |               | Þ    |

#### In the Data 3, follow below given steps:-

- Select the range D4:D24
- Then click on "Conditional Formatting" drop down list will appear, where we have to select "Manage Rules" dialog box will get open.
- Click on "New Rule", then Select Use a formula to determine which cells to format.
- Enter the formula in formula tab : =AND(OR(\$D4<>"",COUNTA(\$D4:\$D\$5)),COUNTA(\$D4:\$D\$25)>0)
- Click on the format tab, select the yellow color.

| FILE HOME                      | Developer INSERT New Tab PAGE LAYOUT FORMULAS                          | DATA > |
|--------------------------------|------------------------------------------------------------------------|--------|
| Paste                          | t Alignment Number<br>v Cells Editing                                  |        |
| Clipboard 🕞                    | Styles                                                                 | ^      |
| D4 *                           | $ \times \checkmark f_x $                                              | ~      |
| A A 4/16/2015                  | Edit Formatting Rule                                                   | H      |
| 5 4/17/2015                    | Select a Rule Type:                                                    |        |
| 6 4/18/2015                    | Format all cells based on their values                                 |        |
| 7 4/19/2015 S                  | Format only cells that contain                                         |        |
| 8 4/20/2015                    | Format only top or bottom ranked values                                |        |
| 9 4/21/2015                    | <ul> <li>Format only values that are above or below average</li> </ul> |        |
| 10 4/22/2015                   | Format only unique or duplicate values                                 |        |
| 11 4/23/2015                   | Use a formula to determine which cells to format                       |        |
| 12 4/24/2015                   |                                                                        |        |
| 13 4/25/2015                   | Edit the Rule Description:                                             |        |
| 14 4/26/2015                   |                                                                        |        |
| 15 4/27/2015<br>16 4/28/2015   | Format values where this formula is true:                              |        |
| 16 4/28/2015<br>17 4/29/2015 E | =AND(OR(\$D4<>"",COUNTA(\$D4:\$D\$5)),COUNTA(\$D4:\$D\$25)             |        |
| 18 4/30/2015                   |                                                                        |        |
| 19 5/1/2015                    |                                                                        |        |
| 20 5/2/2015                    | Preview: AaBbCcYvZz Format                                             |        |
| 21 5/3/2015                    | Preview: AaBbCcYyZz <u>E</u> ormat                                     |        |
| 22 5/4/2015                    |                                                                        |        |
| 23 5/5/2015                    | OK Cancel                                                              |        |
| 24 5/6/2015                    |                                                                        |        |
| 25                             |                                                                        |        |
|                                |                                                                        |        |

• Range will get highlighted from where data is getting start and till the last active cell.

| FI   | LE HOM      | 1E Develo  | oper INSE        | RT New 1  | Fab PAGE | LAYOUT | FORMULAS        | DATA >   |  |  |  |
|------|-------------|------------|------------------|-----------|----------|--------|-----------------|----------|--|--|--|
| Pas  | te <b>∢</b> | A E Alignm | ent Number       | Format as | 5 *      |        | Affi<br>Editing | ~        |  |  |  |
| Clip | board 🕞     |            |                  | S         | Styles   |        |                 |          |  |  |  |
| D8   | -           | : X        | $\checkmark f_x$ |           |          |        |                 | ~        |  |  |  |
| 1    | А           | В          | С                | D         | E        | F      | G               | H 🔺      |  |  |  |
| 3    | date        | Data 1     | Data 2           | Data 3    |          |        |                 |          |  |  |  |
| 4    | 4/16/2015   |            |                  |           |          |        |                 |          |  |  |  |
| 5    | 4/17/2015   |            |                  |           |          |        |                 |          |  |  |  |
| 6    | 4/18/2015   |            |                  |           |          |        |                 |          |  |  |  |
| 7    | 4/19/2015   | Start      |                  |           |          |        |                 |          |  |  |  |
| 8    | 4/20/2015   |            |                  |           |          |        |                 |          |  |  |  |
| 9    | 4/21/2015   | 123        |                  |           |          |        |                 |          |  |  |  |
| 10   | 4/22/2015   |            | Start            |           |          |        |                 |          |  |  |  |
| 11   | 4/23/2015   |            |                  |           |          |        |                 |          |  |  |  |
| 12   | 4/24/2015   | 456        | 123              |           |          |        |                 |          |  |  |  |
| 13   | 4/25/2015   |            |                  | Start     |          |        |                 |          |  |  |  |
| 14   | 4/26/2015   | 789        |                  |           |          |        |                 |          |  |  |  |
| 15   | 4/27/2015   |            | 456              | 123       |          |        |                 |          |  |  |  |
| 16   | 4/28/2015   |            |                  |           |          |        |                 |          |  |  |  |
| 17   | 4/29/2015   | End        | 789              |           |          |        |                 |          |  |  |  |
| 18   | 4/30/2015   |            |                  | 456       |          |        |                 |          |  |  |  |
| 19   | 5/1/2015    |            |                  |           |          |        |                 |          |  |  |  |
| 20   | 5/2/2015    |            | End              | 789       |          |        |                 |          |  |  |  |
| 21   | 5/3/2015    |            |                  |           |          |        |                 |          |  |  |  |
| 22   | 5/4/2015    |            |                  |           |          |        |                 |          |  |  |  |
| 23   | 5/5/2015    |            |                  | End       |          |        |                 |          |  |  |  |
| 24   | 5/6/2015    |            |                  |           |          |        |                 | <b>T</b> |  |  |  |